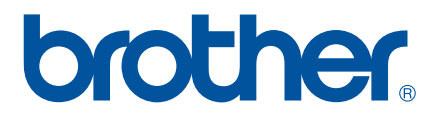

# **SOFTWARE-BRUGSANVISNING**

P-touch P700

Dette dokuments indhold og dette produkts specifikationer kan ændres uden varsel. Brother forbeholder sig retten til uden varsel at foretage ændringer af de indeholdte specifikationer og materialer og kan ikke holdes ansvarlig for nogen skader (herunder følgeskader), der skyldes anvendelse af det præsenterede materiale, herunder, men ikke begrænset til, typografiske fejl og andre fejl i forbindelse med publikationerne. Skærmbillederne i denne vejledning kan afvige fra dem, du ser, afhængigt af dit operativsystem og P-touch.

Gå ind på <http://solutions.brother.com>, hvor du kan få produktsupport og svar på hyppigt stillede spørgsmål (FAQs). Version 0

## **Introduktion**

Brother P-touch (omtales herefter som "P-touch") er kompatibel med mange softwareprogrammer, så du kan udskrive et dokument, næsten overalt hvor du skal arbejde.

Denne vejledning vil vise dig, hvor nemt det er at bruge P-touch Editor og andre Brother-softwareprogrammer til udskrivning med tekstdata.

## **Vigtig meddelelse**

- Dette dokuments indhold og dette produkts specifikationer kan ændres uden varsel.
- Brother forbeholder sig retten til uden varsel at foretage ændringer af de indeholdte specifikationer og materialer og kan ikke holdes ansvarlig for nogen skader (herunder følgeskader), der skyldes anvendelse af det præsenterede materiale, herunder, men ikke begrænset til, typografiske fejl og andre fejl i forbindelse med publikationerne.
- Skærmbillederne i dette dokument kan variere afhængigt af din computers operativsystem og din produktmodel.
- Inden du anvender P-touch, skal du læse alle de dokumenter, der fulgte med P-touch, så du ved, hvordan den skal anvendes sikkert og korrekt.

## **Symboler, der anvendes i denne vejledning**

Følgende symboler bruges i hele denne vejledning.

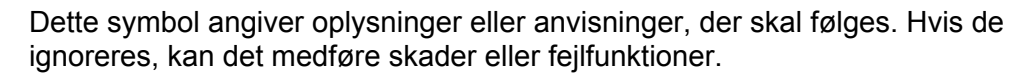

Ω

**BEMÆRK** Dette symbol viser bemærkninger, der indeholder oplysninger eller anvisninger, som kan hjælpe dig til bedre at forstå produktet og bruge det mere effektivt.

## **Om denne vejledning**

Denne vejledning (PDF) findes på cd-rom'en.

## **BEMÆRK**

Hvis du bruger Adobe® Reader<sup>®</sup> til visning af denne vejledning på en computer, ændres markøren til  $\sqrt[1!]{n_{ij}}$ , når markøren er placeret på et link. Klik på linket for at åbne den tilhørende side. Oplysninger om brug af Adobe<sup>®</sup> Reader<sup>®</sup> kan findes i den hjælpefil, der fulgte med Adobe<sup>®</sup> Reader<sup>®</sup>.

# Indholdsfortegnelse

## Afsnit I Windows®

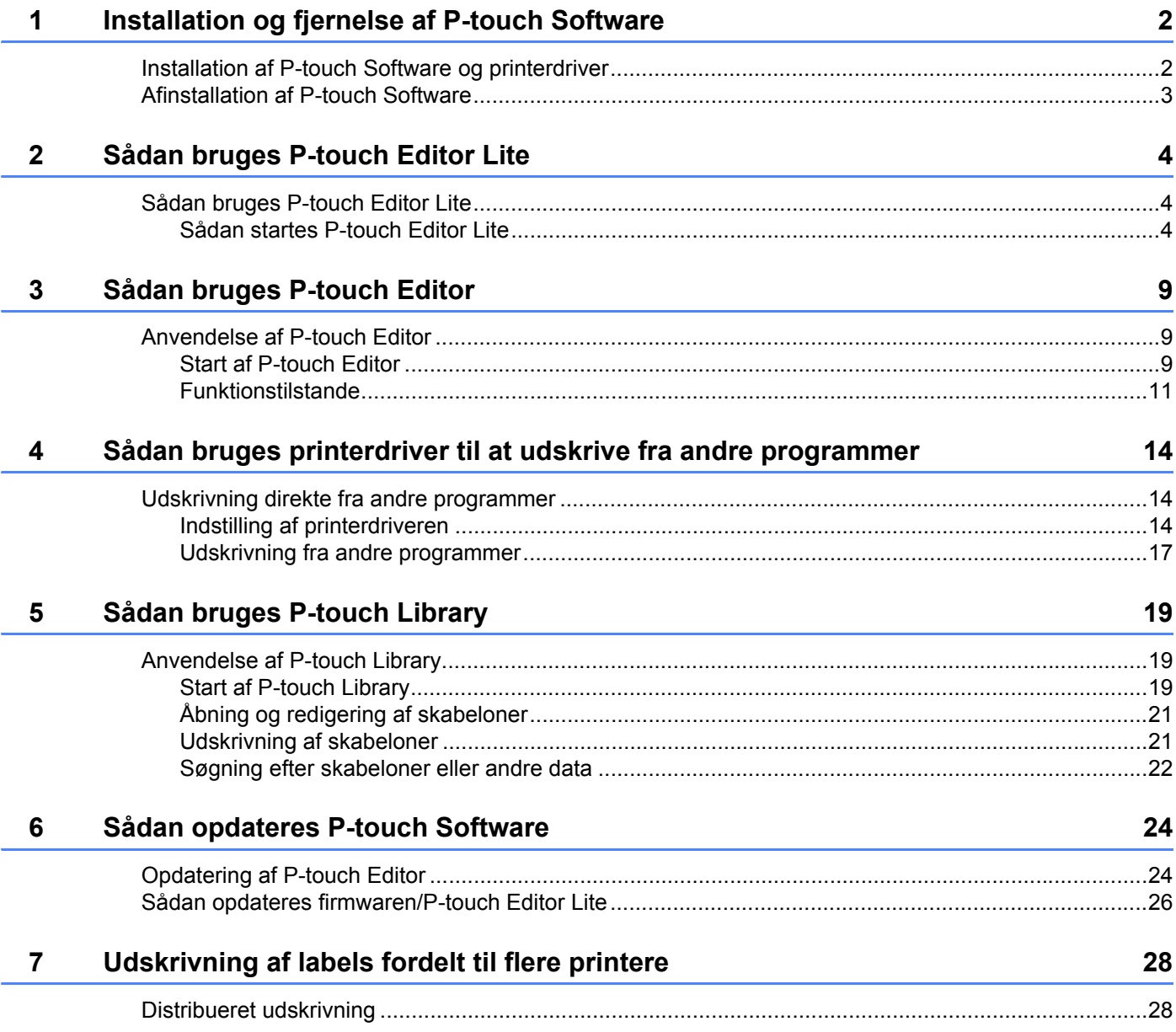

## **Afsnit II** Macintosh

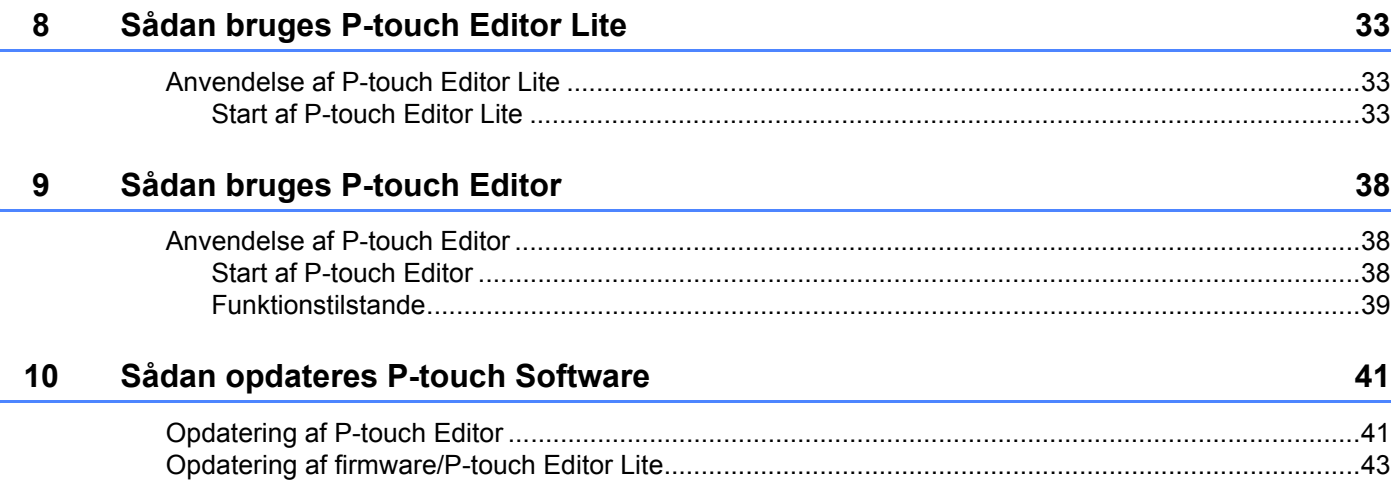

## **Afsnit I**

# <span id="page-4-0"></span>**Windows® <sup>I</sup>**

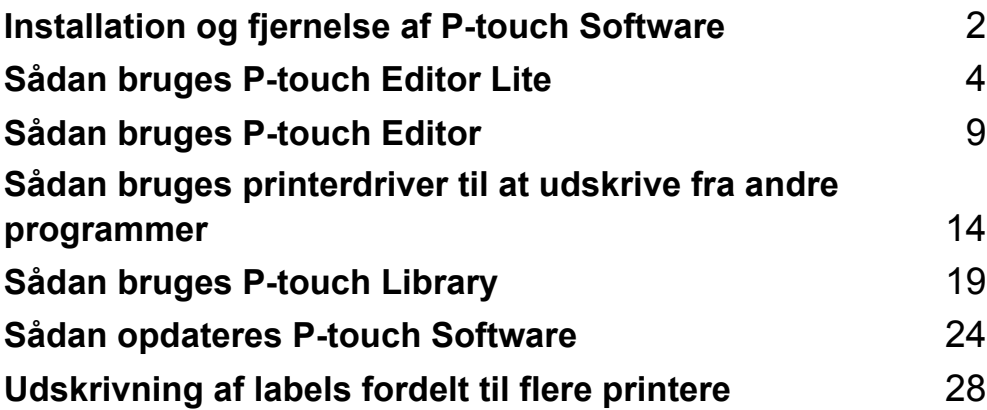

# **1**

# <span id="page-5-2"></span><span id="page-5-0"></span>**Installation og fjernelse af P-touch Software**

Med P-touch Editor kan du oprette skabeloner med forskellige typer design.

Du kan bruge P-touch Update Software til at opdatere P-touch Editor og firmwaren til P-touch. Hvis du vil hente den nyeste driver og software, skal du besøge webstedet Brother Solutions Centers på: <http://solutions.brother.com>

## <span id="page-5-1"></span>**Installation af P-touch Software og printerdriver**

- 1 Indsæt cd-rom'en i computerens cd-rom-drev.
- 2 Klik på [**Standardinstallation**].
- **3** Følg vejledningen på skærmen for at installere softwaren.
- 4 Klik på [**Udfør**] for at lukke installationsskærmen.

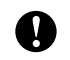

Nogle funktioner kan ikke bruges, hvis printerdriveren ikke er installeret. Yderligere oplysninger om installation af printerdriveren kan findes i brugsanvisningen.

## <span id="page-6-0"></span>**Afinstallation af P-touch Software <sup>1</sup>**

## **BEMÆRK**

- Udfør kun denne procedure, hvis P-touch Editor/P-touch Update Software ikke længere skal bruges.
- "Printerindstillingsværktøj" vises på engelsk, som [**Printer Setting Tool**] i kontrolpanelet og i genvejsikonet.

## 1 **Windows Vista®/Windows® 7:**

Klik på  $\left(\frac{1}{2}\right)$ , [**Kontrolpanel**], og gå til [Programmer], og åbn [Programmer og funktioner]. Dialogboksen [**Fjern eller rediger et program**] vises.

## **Windows**® **8:**

Klik på [**Kontrolpanel**] på skærmbilledet [**Apps**], gå til [**Programmer**] og åbn [**Programmer og funktioner**]. Dialogboksen [**Fjern eller rediger et program**] vises.

2 Vælg [**Brother P-touch Editor**]/[**Brother P-touch Update Software**]/[**Brother Printer Setting Tool**]/ [**Brother P-touch Library**], og klik på [**Fjern**].

## 3 Klik på [**OK**].

Afinstallationen starter. Når softwaren er fjernet fra computeren, vises dialogboksen [**Vedligeholdelse er fuldført**].

4 Luk dialogboksen [**Fjern eller rediger et program**]. Brother P-touch Editor/Brother P-touch Update Software/Brother Printer Setting Tool/Brother P-touch Library er blevet fjernet.

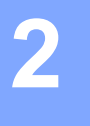

## <span id="page-7-3"></span><span id="page-7-0"></span>**Sådan bruges P-touch Editor Lite <sup>2</sup>**

Det er ikke nødvendigt at installere en driver eller software til P-touch Editor Lite. Med P-touch Editor Lite kan du hurtigt og nemt oprette forskellige enkle labellayout. P-touch Editor Lite understøttes kun ved tilslutning med et USB-kabel.

## <span id="page-7-1"></span>**Sådan bruges P-touch Editor Lite <sup>2</sup>**

## <span id="page-7-2"></span>**Sådan startes P-touch Editor Lite <sup>2</sup>**

Når USB-kablet er tilsluttet, vises der en dialogboks på pc-skærmen.

Windows Vista®: klik på [**P-touch Editor Lite**].

Windows® 7: klik på [**Åbn mappe for at se filer**], og dobbeltklik derefter på [**PTLITE10**].

Windows® 8: klik på [**PT-P700**], [**Åbn mappe for at se filer**], og dobbeltklik derefter på [**PTLITE10**]. P-touch Editor Lite starter.

\* P-touch skal indstilles til P-touch Editor Lite-tilstand. Yderligere oplysninger kan findes i brugsanvisningen.

## **Layoutvindue <sup>2</sup>**

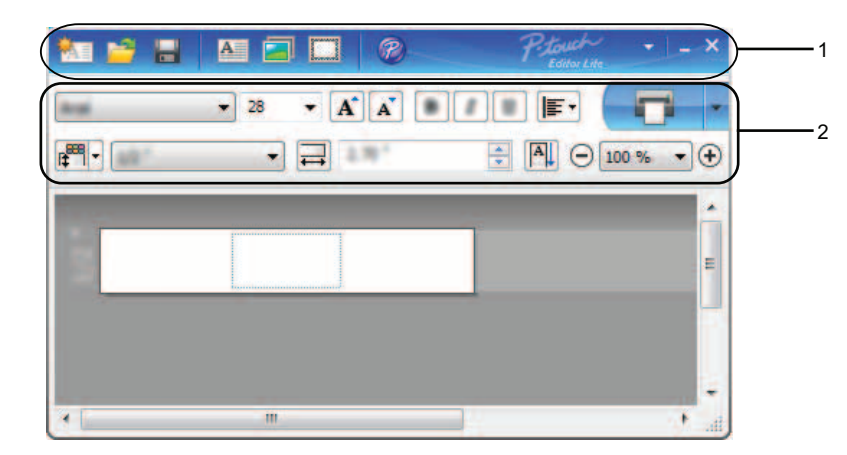

## **1 Kommandoværktøjslinje**

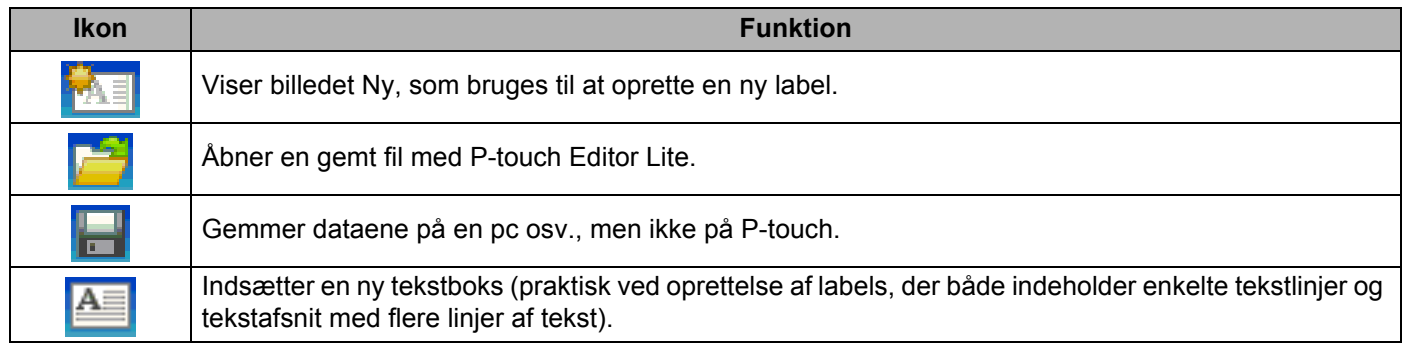

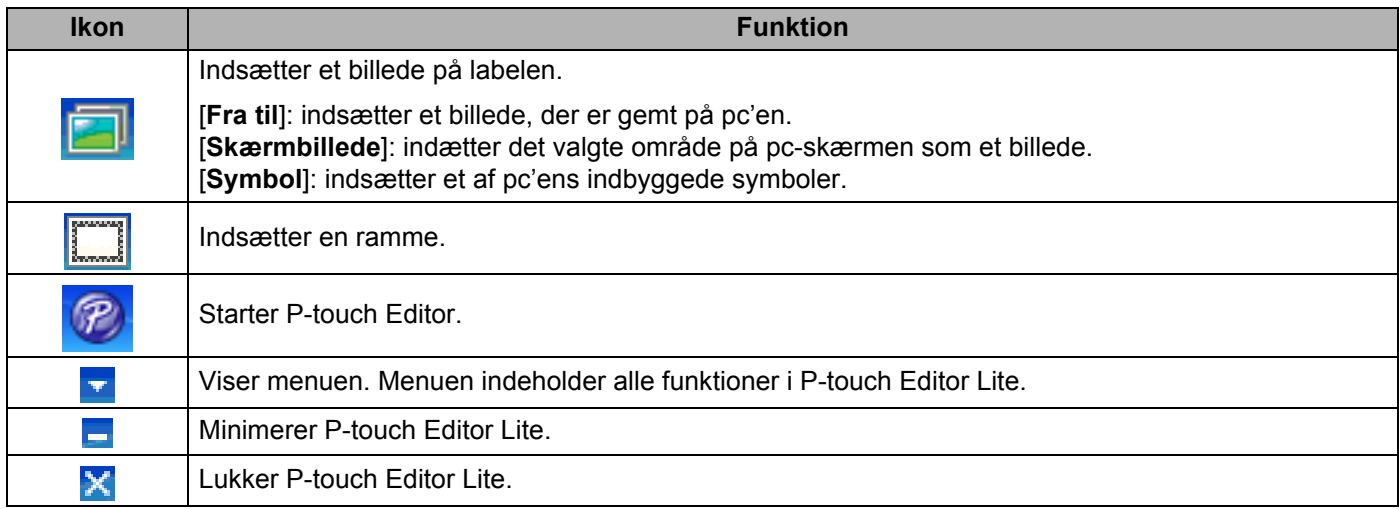

## **2 Egenskabsværktøjlinje**

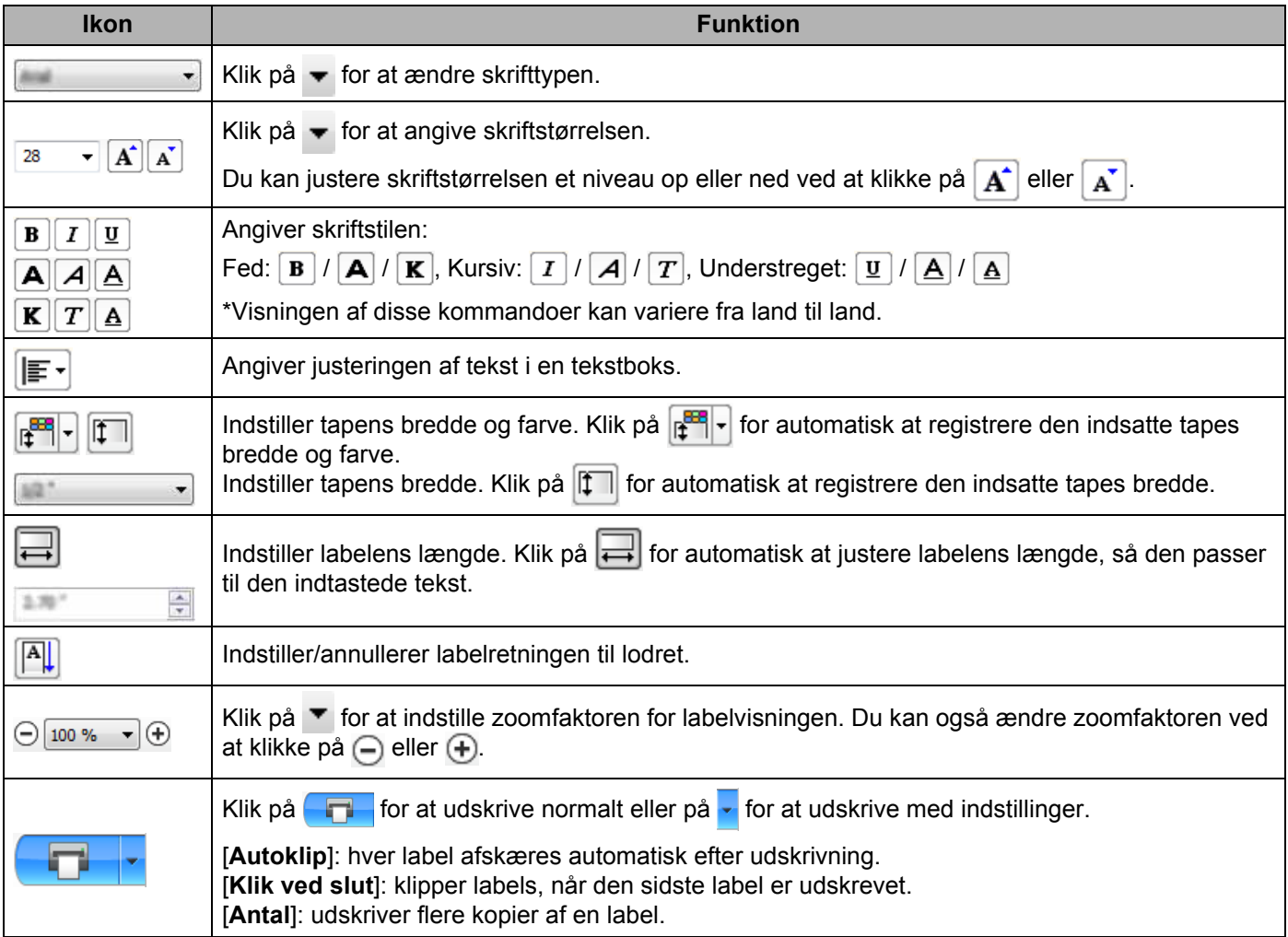

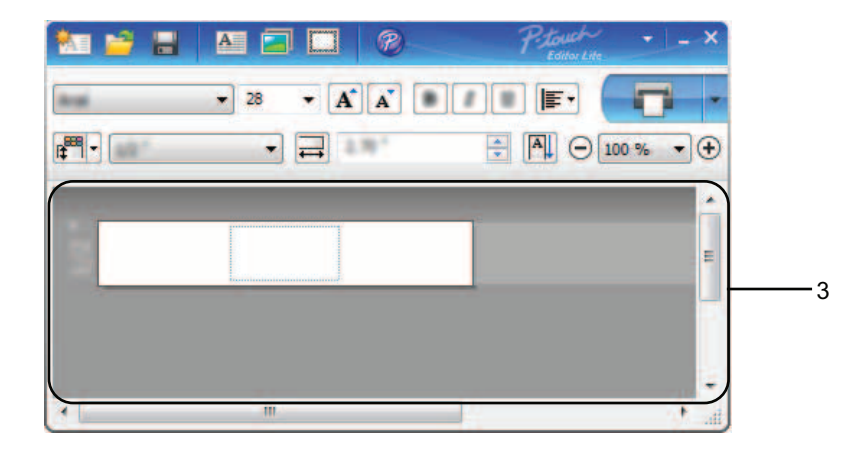

## **3 Labelvisning**

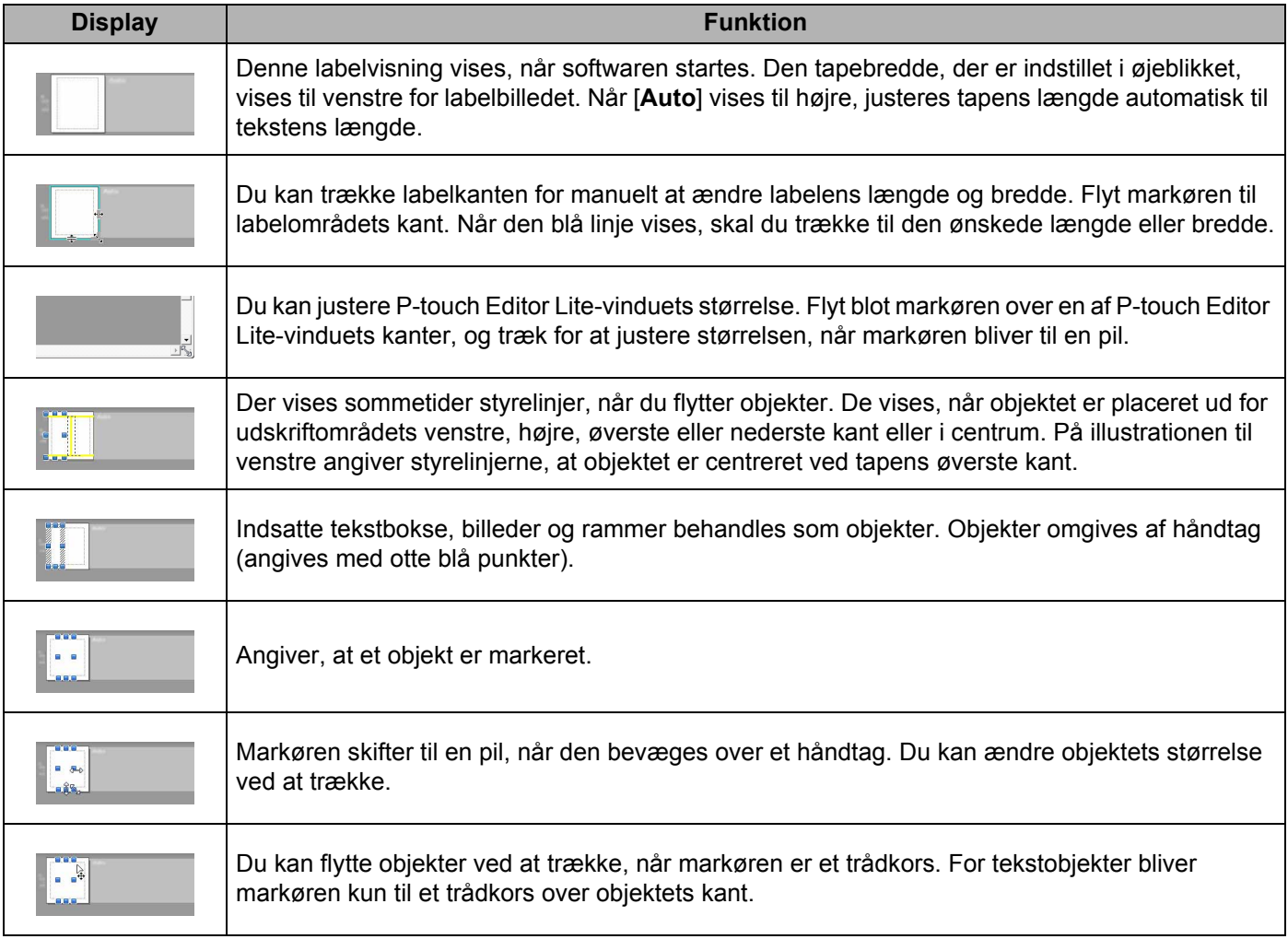

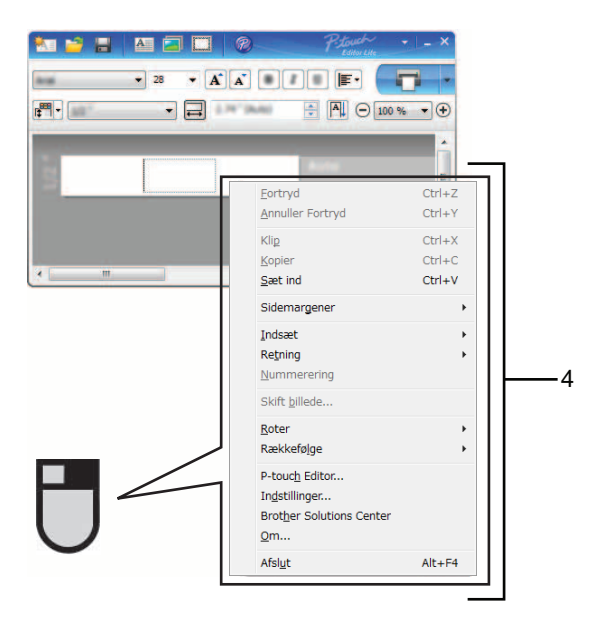

### **4 Andre funktioner (tilgængelige i den menu, der vises, når du højreklikker med musen)**

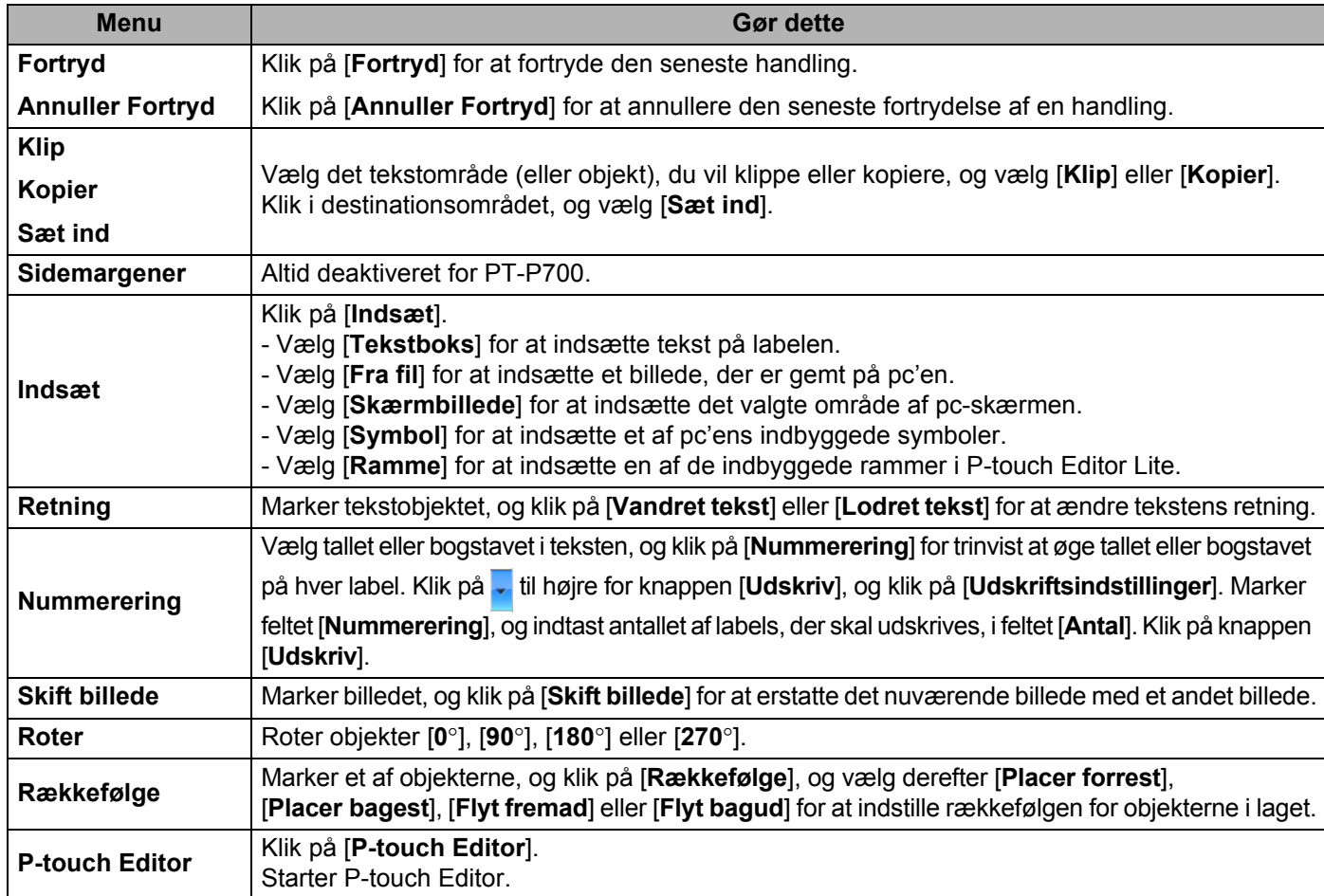

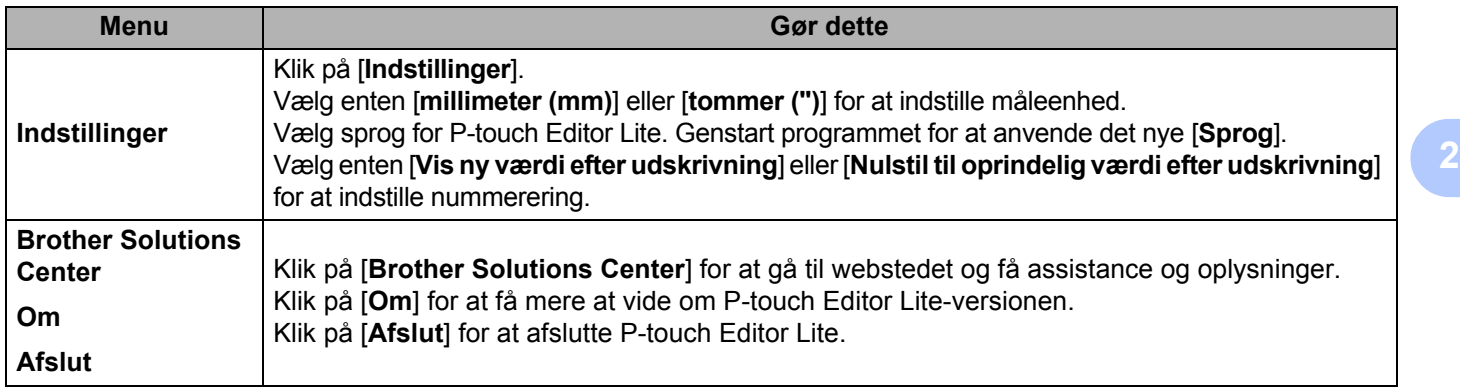

# **3**

# <span id="page-12-3"></span><span id="page-12-0"></span>**Sådan bruges P-touch Editor <sup>3</sup>**

Se procedurerne herunder for din computers operativsystem. På skærmbillederne vises "XX-XXXX" for at repræsentere P-touch-modelnummer.

Hvis du vil hente den nyeste driver og software, skal du besøge Brother Solutions Center på: <http://solutions.brother.com>

## <span id="page-12-1"></span>**Anvendelse af P-touch Editor <sup>3</sup>**

## <span id="page-12-2"></span>**Start af P-touch Editor**

## 1 **Windows Vista®/Windows® 7**

Klik på Start, klik på [**Alle programmer**] - [**Brother P-touch**] - [**P-touch Editor 5.1**]. Når P-touch Editor starter, skal du vælge, om du vil oprette en ny skabelon eller åbne en eksisterende skabelon.

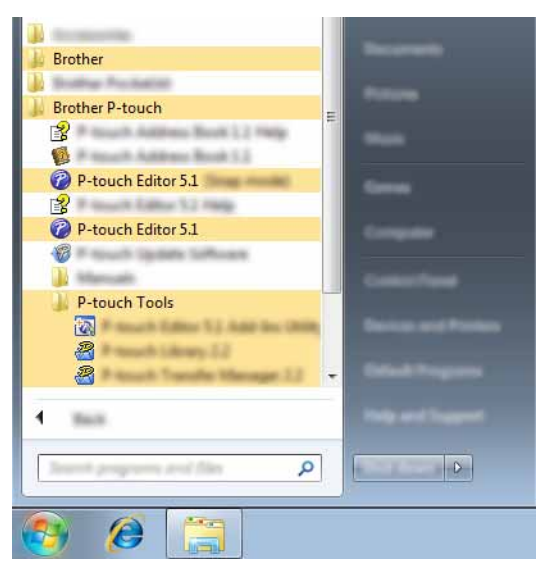

#### **Windows**® **8**

Klik på [**P-touch Editor 5.1**] på skærmbilledet [**Start**]/[**Apps**] eller dobbeltklik på [**P-touch Editor 5.1**] på skrivebordet.

Når P-touch Editor starter, skal du vælge, om du vil oprette en ny skabelon eller åbne en eksisterende skabelon.

## **BEMÆRK**

- Du kan også starte P-touch Editor ved hjælp af genveje, hvis du valgte at oprette genveje under installationen.
	- Genvejsikon på skrivebordet: dobbeltklik for at starte P-touch Editor
	- Genvejsikon i menuen Hurtig start: klik for at starte P-touch Editor
- Hvis du vil ændre den måde, P-touch Editor fungerer på, når det starter, skal du klikke på [**Værktøjer**] [**Indstillinger**] på menulinjen i P-touch Editor for at få vist dialogboksen [**Indstillinger**]. Vælg [**Generelt**] og vælg den ønskede indstilling på listen [**Handlinger**] under [**Startindstillinger**]. Standardindstillingen [**Vis Ny visning**].

2 Vælg en indstilling på skærmen.

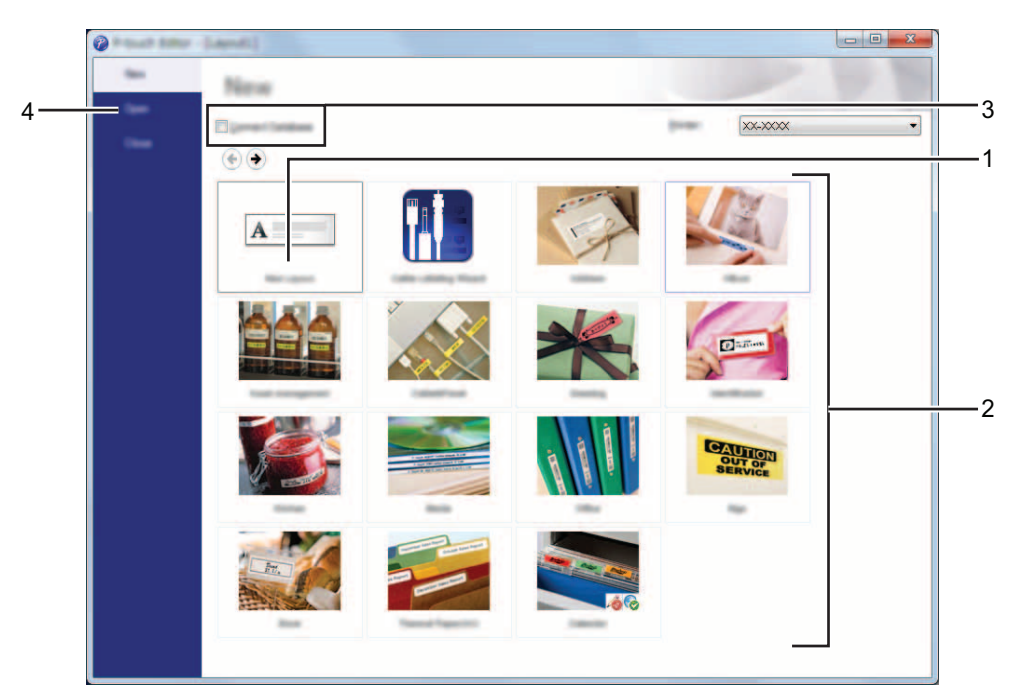

- **1 Klik på knappen [Nyt layout] for at oprette et nyt layout.**
- **2 Hvis du vil oprette et nyt layout blandt en række layout, skal du vælge den ønskede kategoriknap.**
- **3 Hvis du vil forbinde en layout til en database, skal du markere afkrydsningsfeltet ud for [Tilslut database].**
- **4 Klik på [Åbn] for at åbne et eksisterende layout.**

## <span id="page-14-0"></span>**Funktionstilstande <sup>3</sup>**

P-touch Editor har tre forskellige funktionstilstande: tilstanden [**Express**], tilstanden [**Professional**] og tilstanden [**Snap**]. Du kan nemt skifte mellem tilstandene ved at bruge knapperne til valg af tilstand.

Tilstanden [**Express**]

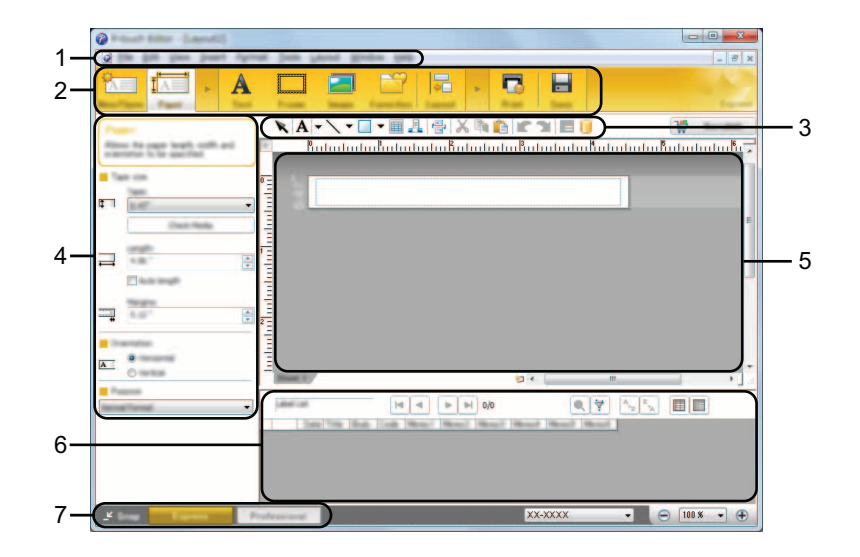

- **1 Menulinje**
- **2 Kommandolinje**
- **3 Værktøjslinjen Tegn/rediger**
- **4 Egenskabslinje**
- **5 Layoutvindue**
- **6 Databasevindue**
- **7 Knapper til valg af tilstand**

## Tilstanden [**Professional**]

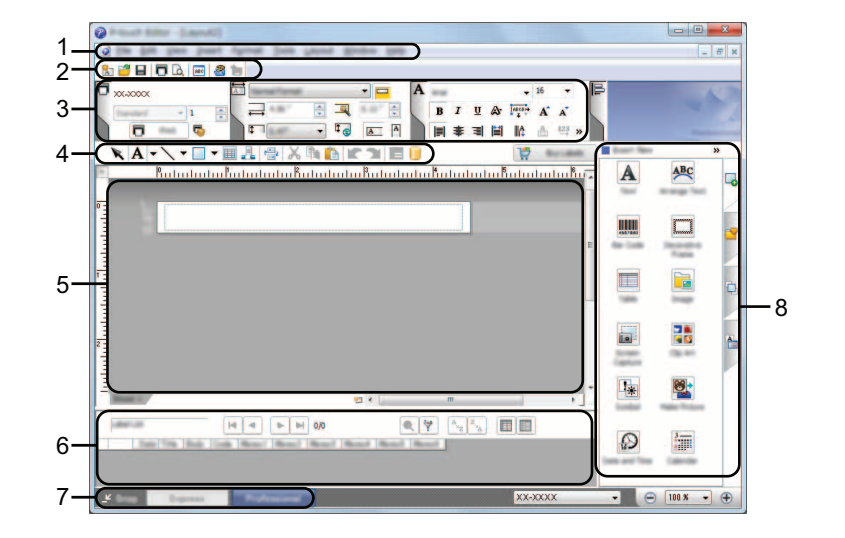

- **1 Menulinje**
- **2 Standardværktøjslinje**
- **3 Egenskabspalet**
- **4 Værktøjslinjen Tegn/rediger**
- **5 Layoutvindue**
- **6 Databasevindue**
- **7 Knapper til valg af tilstand**
- **8 Sidebjælke**

#### Tilstanden [**Snap**]

I denne tilstand kan du indfange hele eller en del af indholdet på computerskærmbilledet, udskrive det som et billede og gemme det til fremtidig brug.

1 Klik på knappen til valg af tilstanden [**Snap**]. Dialogboksen [**Beskrivelse af Snap-tilstand**] vises.

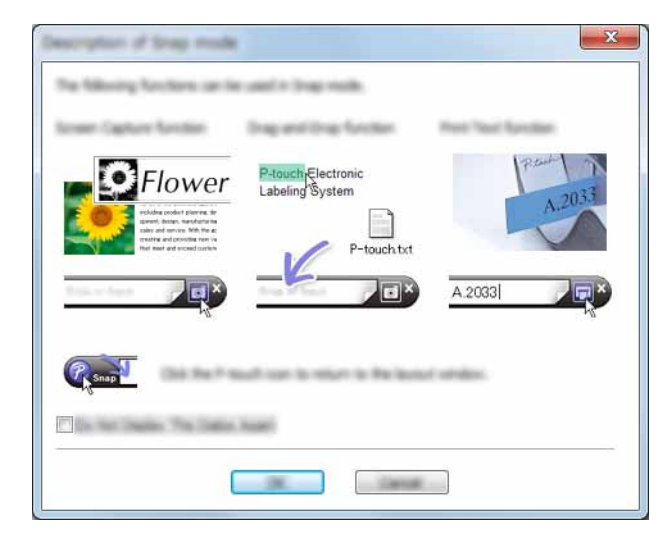

2 Klik på [**OK**]. Tilstandspaletten [**Snap**] vises.

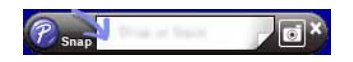

### **BEMÆRK**

- Hvis du markerer afkrydsningsfeltet [**Vis ikke denne dialog igen**] i dialogboksen [**Beskrivelse af Snap-tilstand**], skifter du til tilstanden [**Snap**] næste gang uden at vise dialogboksen.
- **Windows Vista**®**/Windows**® **7**

Du kan også starte P-touch Editor i tilstanden [**Snap**] ved at klikke på menuen Start - [**Alle programmer**] - [**Brother P-touch**] - [**P-touch Editor 5.1 (Snap-tilstand)**].

• **Windows**® **8**

Du kan også starte P-touch Editor i tilstanden [**Snap**] ved at klikke på [**P-touch Editor 5.1 (Snap-tilstand)**] på skærmbilledet [**Start**]/[**Apps**].

# **4**

# <span id="page-17-3"></span><span id="page-17-0"></span>**Sådan bruges printerdriver til at udskrive fra andre programmer <sup>4</sup>**

## <span id="page-17-1"></span>**Udskrivning direkte fra andre programmer <sup>4</sup>**

Du kan bruge denne P-touch til at udskrive direkte fra de fleste Windows<sup>®</sup>-programmer ved at installere printerdriveren.

n

Da papirstørrelsen for denne P-touch er forskellig fra andre almindelige printere, kan du muligvis ikke udskrive, selvom du har installeret driveren og programsoftwaren, medmindre programsoftwaren gør det muligt at indstille den korrekte labelstørrelse.

## <span id="page-17-2"></span>**Indstilling af printerdriveren <sup>4</sup>**

Se procedurerne herunder for din computers operativsystem. På skærmbillederne vises "XX-XXXX" for at repræsentere P-touch-modelnummer.

## 1 **Windows Vista®**

Klik på , [**Kontrolpanel**], gå til [**Hardware og lyd**], og åbn [**Printere**].

**Windows**® **7**

Klik på (<sup>†</sup> , gå til [**Enheder og printere**].

## **Windows**® **8**

Klik på [**Kontrolpanel**] på skærmbilledet [**Apps**], gå til [**Hardware og lyd**], og åbn [**Enheder og printere**].

## **BEMÆRK**

Du kan finde flere oplysninger i Windows<sup>®</sup> Hjælp.

#### 2 **Windows Vista**®

Vælg "Brother XX-XXXX", og klik på [**Valg af udskriftsindstillinger**]. Dialogboksen [**Udskriftsindstillinger for Brother XX-XXXX**] vises.

## **Windows**® **7/Windows**® **8**

Vælg "Brother XX-XXXX", og højreklik og vælg [**Udskriftsindstillinger**]. Dialogboksen [**Udskriftsindstillinger for Brother XX-XXXX**] vises.

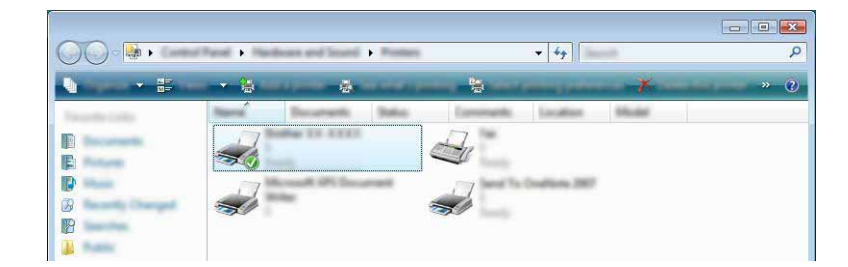

3 Vælg hvert af punkterne, og klik på [**OK**].

### Fanen [**Grundlæggende**]

Papirstørrelsen kan vælges.

Hvis den papirstørrelse, der skal bruges, ikke vises på listen [**Papirstørrelse**], kan der tilføjes en ny papirstørrelse. Vælg derefter papirstørrelsen på listen [**Papirstørrelse**].

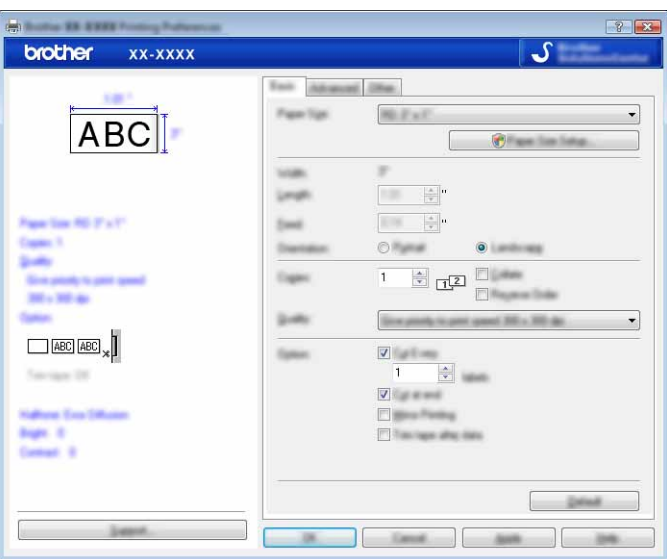

## **BEMÆRK**

Den dialogboks, der åbnes, er forskellig afhængigt af den anvendte model.

#### Fanen [**Avanceret**]

Indstillingerne for [**Halvtone**], [**Lysstyrke**] og [**Kontrast**] kan angives fra denne fane.

Hvis du bruger en fast størrelse med uendelig tape, skal du klikke på [**Indstillinger**] for at få vist en dialogboks og angive de nødvendige indstillinger.

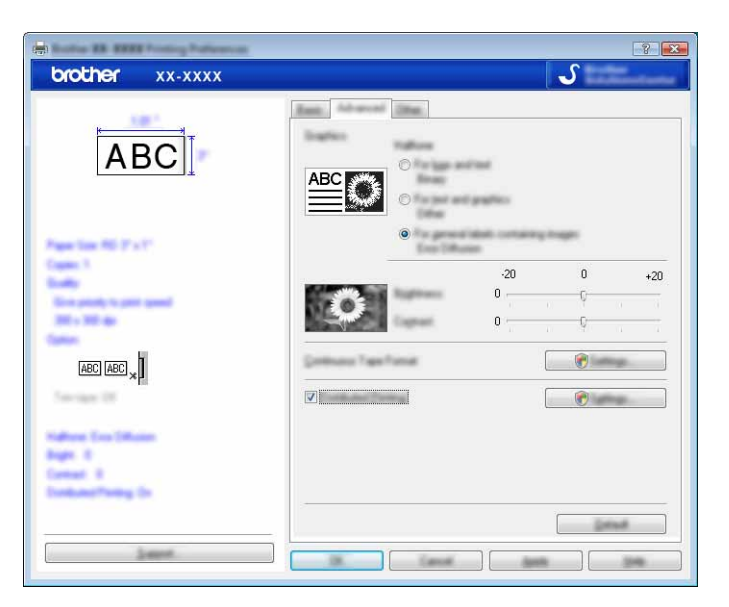

## **BEMÆRK**

Der er flere oplysninger om [**Distribueret udskrivning**] på side *[Udskrivning af labels fordelt til flere printere](#page-31-2)* [på side 28](#page-31-2).

## Fanen [**Andre**]

Indstillinger for [**Enhed**] og [**Start udskrivning**] kan angives fra denne fane.

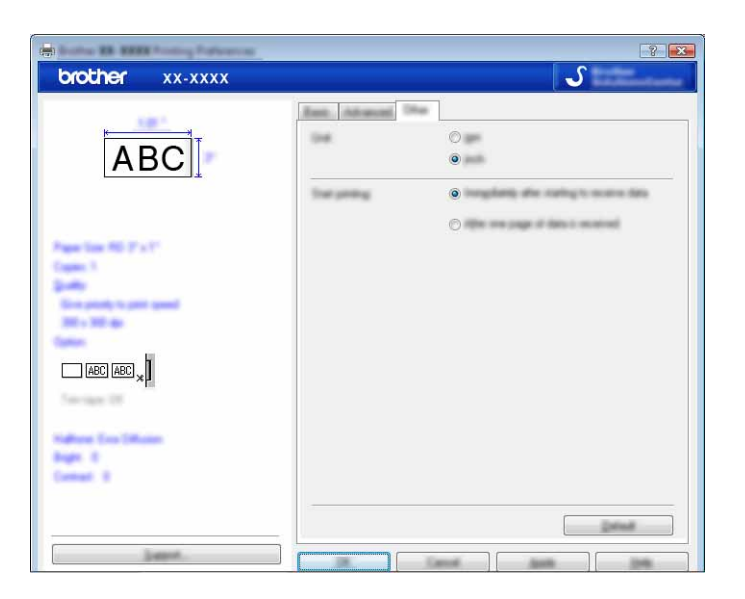

4 Luk vinduet [**Printere**] (Windows Vista®)/[**Enheder og printere**] (Windows® 7/Windows® 8).

## <span id="page-20-0"></span>**Udskrivning fra andre programmer <sup>4</sup>**

Vi bruger Microsoft® Word 2007 som eksempel.

Følgende forklaringer og procedurer illustrerer Windows<sup>®</sup> 7, og kan variere afhængig af computerens operativsystem. På skærmbillederne vises "XX-XXXX" for at repræsentere P-touch-modelnummer.

1 Klik på **13** og [Udskriv]. Dialogboksen [**Udskriv**] vises.

2 Vælg "Brother XX-XXXX".

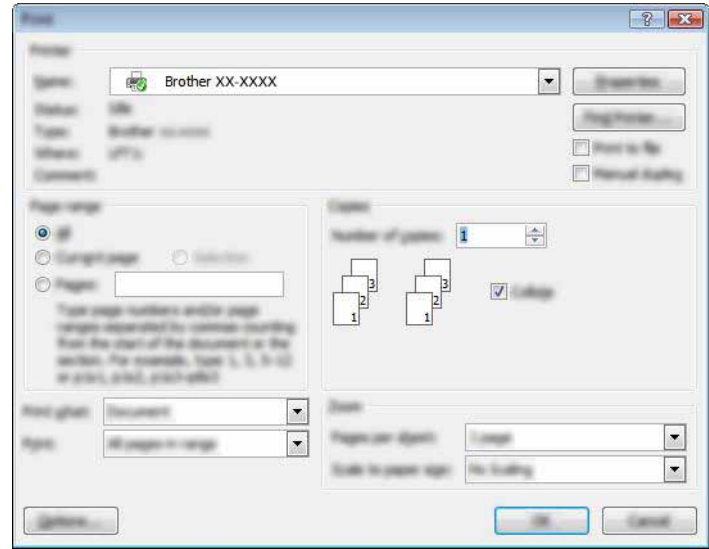

Du kan ændre indstillingerne for printerdriveren fra dialogboksen [**Egenskaber**], som vises, når du klikker på [**Egenskaber**]. Klik på [**OK**], når du har foretaget ændringer for at lukke dialogboksen, og gå tilbage til dialogboksen [**Udskriv**].

- 3 Klik på for at lukke dialogboksen [**Udskriv**].
- 4) Når du klikker på [**Sidelayout**], vises båndet. Klik derefter på **Till til højre for Sideopsætning.** Dialogboksen [**Sideopsætning**] vises.

5 Klik på fanen [**Papir**], og vælg den papirstørrelse, du vil udskrive.

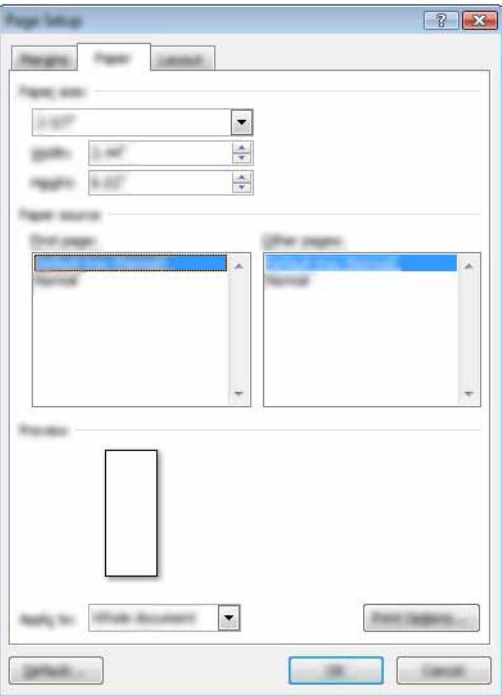

Indstil også sidemargenerne på fanen [**Margener**].

## 6 Klik på [**OK**].

Microsoft $^{\circledR}$  Word-vinduets størrelse tilpasses til den papirstørrelse, du netop har valgt. Rediger dokumentet efter behov.

### 7 Klik på [**OK**].

De angivne labeler udskrives.

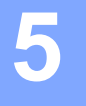

## <span id="page-22-3"></span><span id="page-22-0"></span>**Sådan bruges P-touch Library**

Dette program giver dig mulighed for at håndtere P-touch Template og andre data på computeren. Du kan bruge P-touch Library til udskrivning af skabeloner.

## <span id="page-22-1"></span>**Anvendelse af P-touch Library <sup>5</sup>**

## <span id="page-22-2"></span>**Start af P-touch Library**

## **Windows Vista**®**/Windows**® **7**

Klik på startknappen, og klik på [**Alle programmer**] - [**Brother P-touch**] - [**P-touch Tools**] - [**P-touch Library 2.2**]. **Windows**® **8**

Klik på [**P-touch Library 2.2**] på skærmbilledet [**Start**]/[**Apps**].

Når P-touch Library starter, vises hovedvinduet.

#### **Hovedvindue <sup>5</sup>**

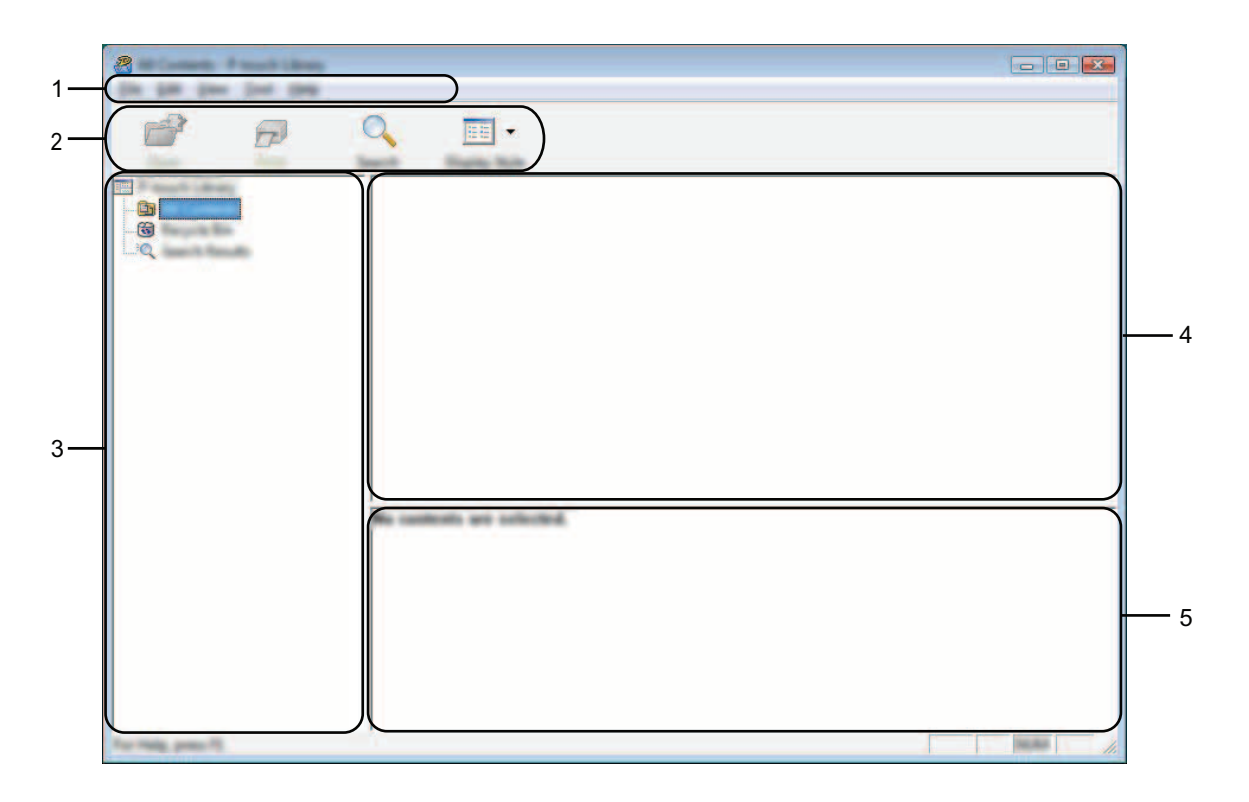

#### **1 Menulinje**

Giver adgang til forskellige kommandoer, som er samlet under hver menutitel ([**Filer**], [**Rediger**], [**Vis**], [**Værktøjer**] og [**Hjælp**]) i henhold til deres funktioner.

**5**

Sådan bruges P-touch Library

### **2 Værktøjslinje**

Giver adgang til ofte anvendte kommandoer.

### **3 Mappeliste**

Viser en liste med mapper. Når du vælger en mappe, vises skabelonerne i den valgte mappe i skabelonlisten.

**4 Skabelonliste**

Viser en liste med skabeloner i den valgte mappe.

#### **5 Forhåndsvisning**

Viser en forhåndsvisning af skabelonerne i skabelonlisten.

## **Forklaring af ikonerne på værktøjslinjen**

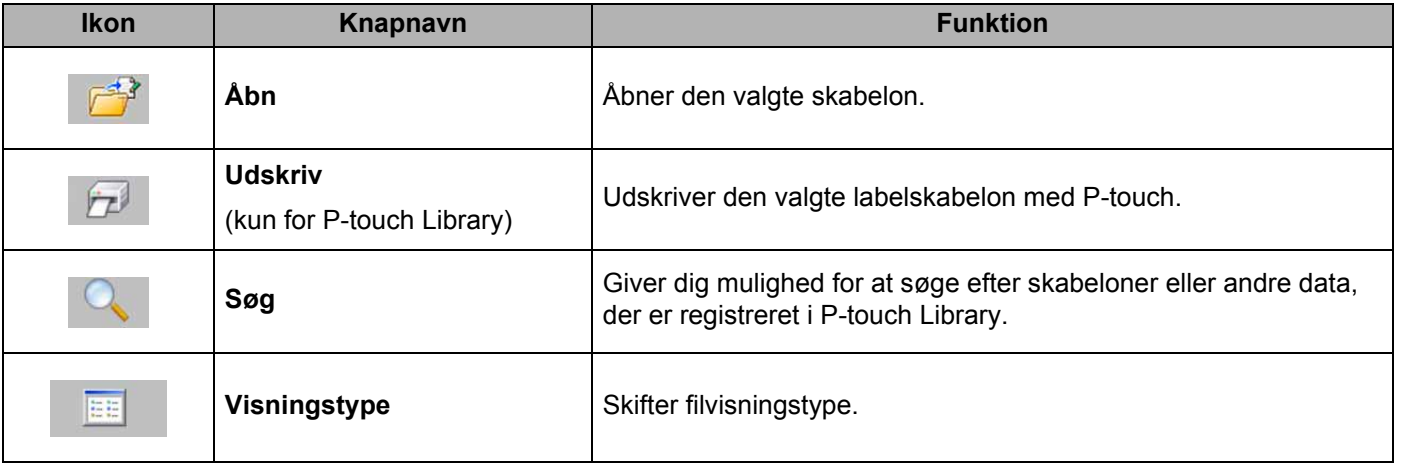

**5**

## <span id="page-24-0"></span>**Åbning og redigering af skabeloner <sup>5</sup>**

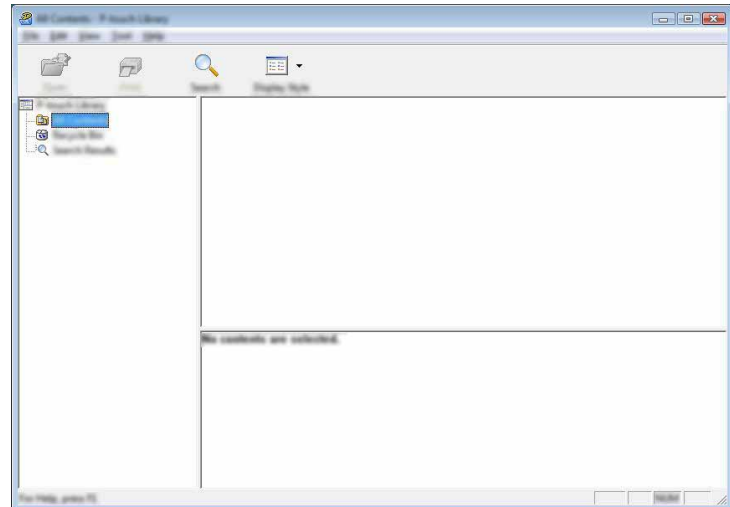

Vælg den skabelon, du vil åbne eller redigere, og klik derefter på [**Åbn**].

Det program, der er tilknyttet skabelonen, startes, og du kan redigere skabelonen.

## **BEMÆRK**

Det program, der startes, afhænger af den type fil, der vælges. Hvis du f.eks. vælger en P-touch Template, startes P-touch Editor.

## <span id="page-24-1"></span>**Udskrivning af skabeloner <sup>5</sup>**

Vælg den skabelon, du vil udskrive, og klik derefter på [**Udskriv**].

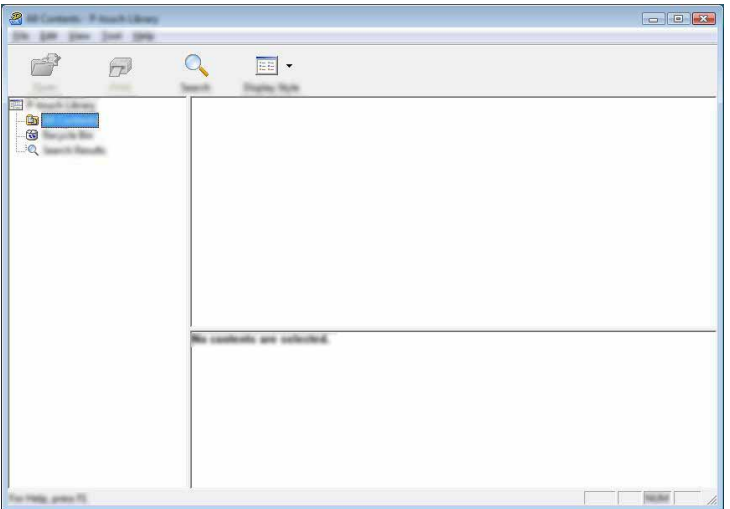

Skabelonen udskrives på den tilsluttede P-touch.

## <span id="page-25-0"></span>**Søgning efter skabeloner eller andre data <sup>5</sup>**

Du kan søge efter skabeloner eller andre data, der er registreret i P-touch Library.

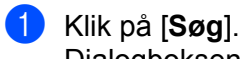

Dialogboksen [**Søg**] vises.

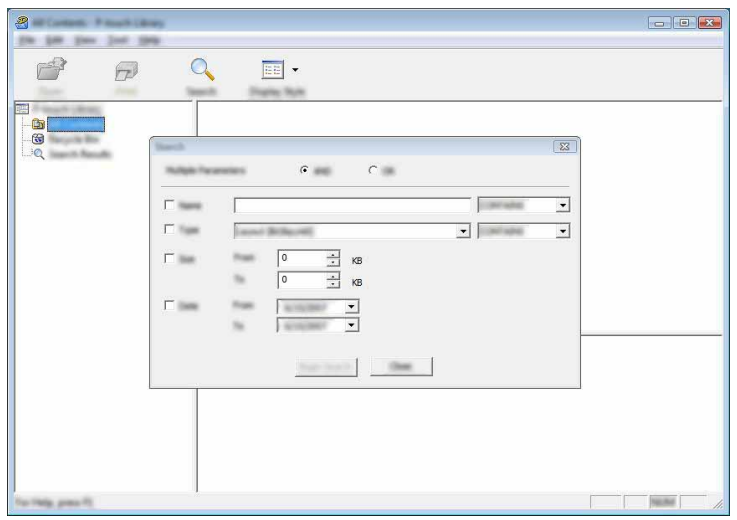

## 2 Angiv søgekriterier.

Følgende søgekriterier er tilgængelige:

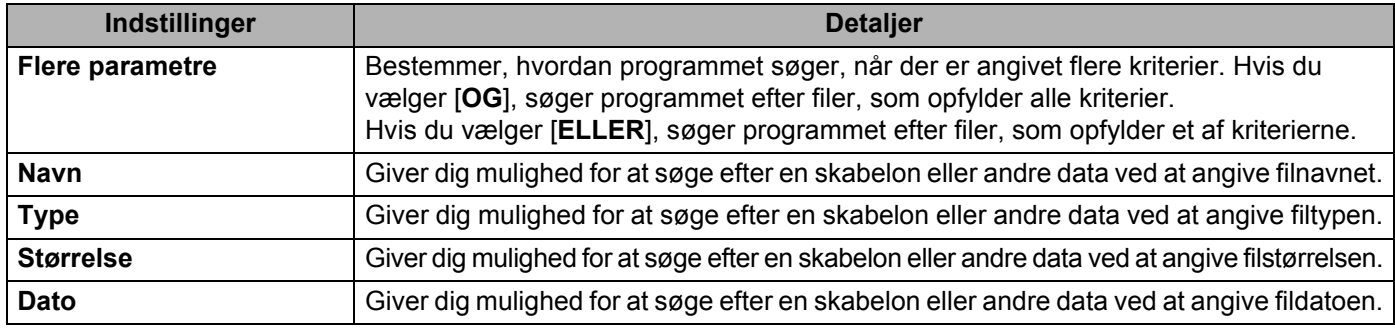

Sådan bruges P-touch Library

### 3 Klik på [**Start søgning**]. Søgningen starter.

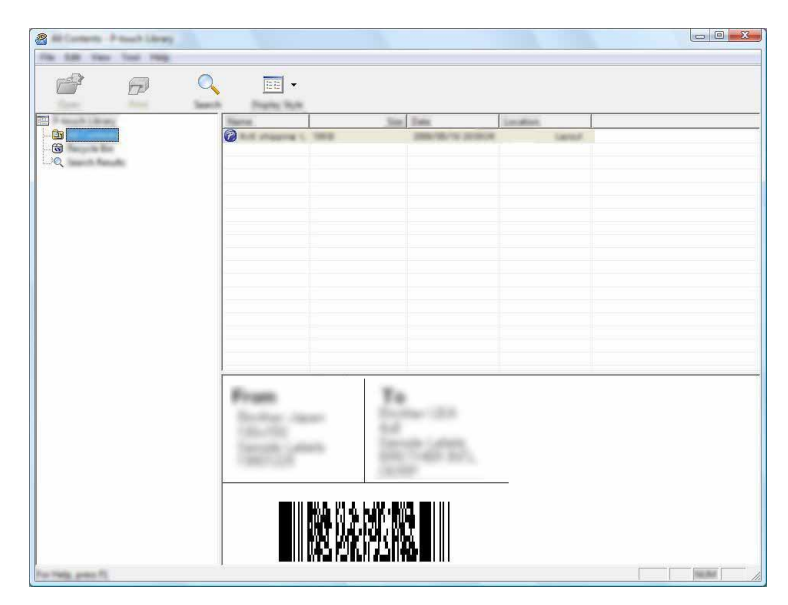

4 Luk dialogboksen [**Søg**].

Søgeresultatet kan bekræftes ved at klikke på [**Søgeresultater**] i mappevisningen.

#### **BEMÆRK**

Du kan registrere skabeloner eller andre data i P-touch Library ved at trække og slippe dem i mappen [**Alt indhold**] eller i mappelisten. Du kan også konfigurere P-touch Editor til automatisk at registrere skabeloner i P-touch Library ved at bruge følgende fremgangsmåde:

- 1 I menuen P-touch Editor skal du vælge [**Værktøjer**] [**Indstillinger**].
- 2 I dialogboksen [**Indstillinger**] skal du klikke på [**Registreringsindstillinger**] under fanen [**Generelt**].
- 3 Vælg timingen for registrering af skabeloner, der oprettes med P-touch Editor, og klik derefter på [**OK**].

# **6**

# <span id="page-27-2"></span><span id="page-27-0"></span>**Sådan opdateres P-touch Software <sup>6</sup>**

Softwaren kan opgraderes til den seneste version ved hjælp af dette værktøj.

I de følgende trin forekommer XX-XXXX. Læs "XX" som navnet på din P-touch.

## **BEMÆRK**

- Hvis du vil bruge P-touch Update Software, skal du installere softwaren fra den medfølgende cd-rom. Du kan også hente softwaren i Brother Solutions Center (<http://solutions.brother.com>).
- Du skal have forbindelse til internettet for at kunne starte P-touch Update Software.
- Der kan være forskelle mellem softwaren og indholdet i denne vejledning.
- Når P-touch Update Software er installeret, installeres der et ikon på skrivebordet.
- Sluk ikke for strømmen, når du overfører data eller opdaterer firmware.

## <span id="page-27-1"></span>**Opdatering af P-touch Editor <sup>6</sup>**

1 **Windows Vista®/Windows® 7** Dobbeltklik på ikonet [**P-touch Update Software**].

## **BEMÆRK**

Den følgende metode kan også bruges til at starte P-touch Update Software.

Klik på startknappen, og vælg derefter [**Alle programmer**] - [**Brother P-touch**] - [**P-touch Update Software**].

## **Windows® 8**

Klik på [**P-touch Update Software**] på skærmbilledet [**Start**]/[**Apps**] eller dobbeltklik på [**P-touch Update Software**] på skrivebordet.

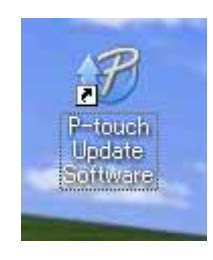

Sådan opdateres P-touch Software

Klik på ikonet [**Opdatering af computersoftware**].

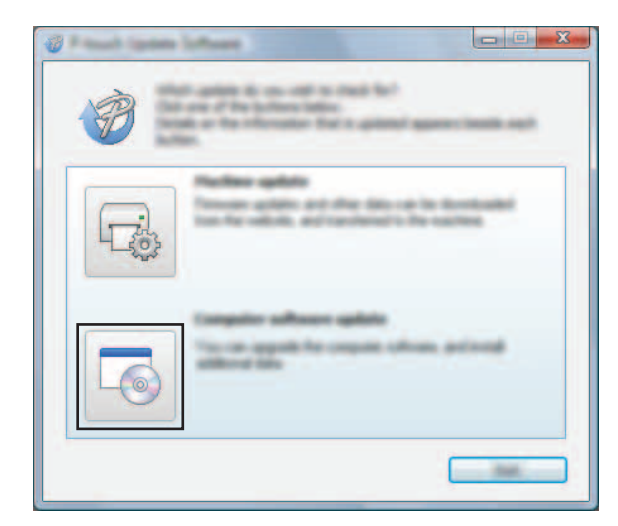

Vælg [**Printer**] og [**Sprog**], marker afkrydsningsfeltet ud for P-touch Editor, og klik derefter på [**Installer**].

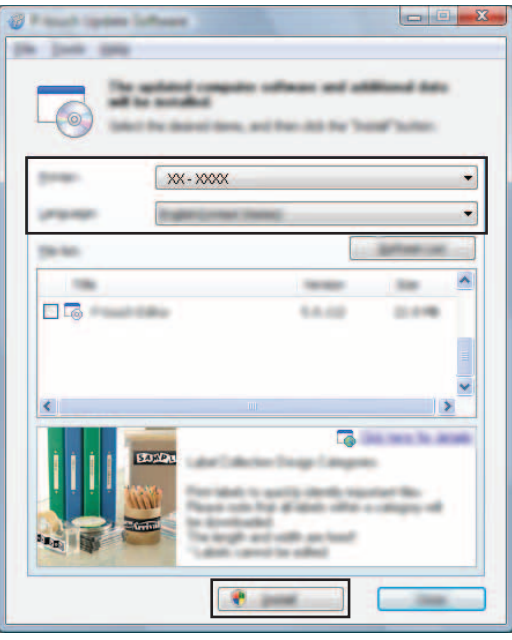

Der vises en meddelelse for at angive, at installationen er afsluttet.

## <span id="page-29-0"></span>**Sådan opdateres firmwaren/P-touch Editor Lite <sup>6</sup>**

- Sluk ikke for strømmen, når du overfører data eller opdaterer firmware.
- Før du sætter USB-kablet i computeren, skal du kontrollere, at Editor Lite-lampen ikke lyser. Hvis Editor Lite-lampen lyser, skal du trykke på og holde Editor Lite-knappen nede, indtil lampen slukkes.
- Hyis et andet program kører, skal du afslutte det.
- 1 Tænd for P-touch og tilslut USB-kablet.

## 2 **Windows Vista®/Windows® 7**

Dobbeltklik på ikonet [**P-touch Update Software**].

### **BEMÆRK**

 $\mathbf \Omega$ 

Den følgende metode kan også bruges til at starte P-touch Update Software. Klik på startknappen, og vælg derefter [**Alle programmer**] - [**Brother P-touch**] - [**P-touch Update Software**].

## **Windows® 8**

Klik på [**P-touch Update Software**] på skærmbilledet [**Start**]/[**Apps**] eller dobbeltklik på [**P-touch Update Software**] på skrivebordet.

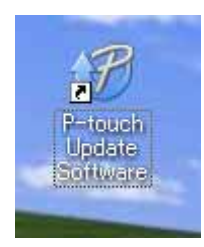

3 Klik på ikonet [**Maskinopdatering**].

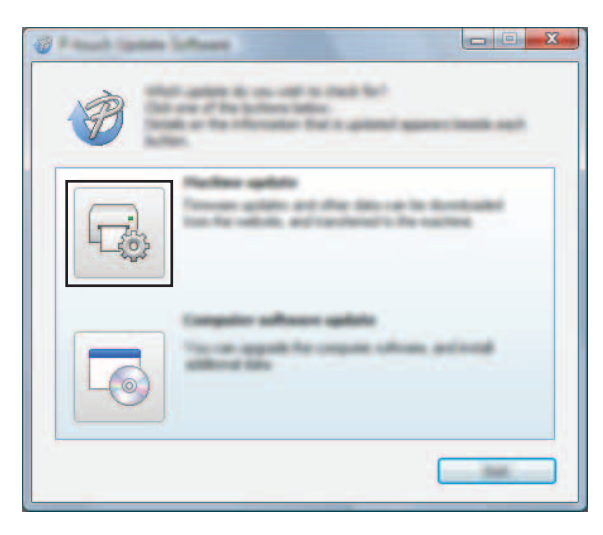

Sådan opdateres P-touch Software

4 Vælg [**Printer**], kontroller, at [**Maskinen er tilsluttet korrekt.**] vises, og klik derefter på [**OK**].

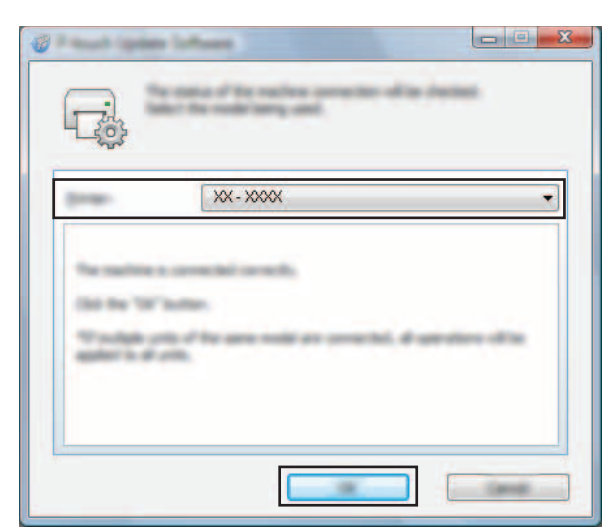

5 Vælg [**Sprog**], marker afkrydsningsfeltet ud for den firmware, der skal opdateres, og klik derefter på [**Overfør**].

Sluk ikke for P-touch, og fjern ikke kablet, mens dataene overføres.

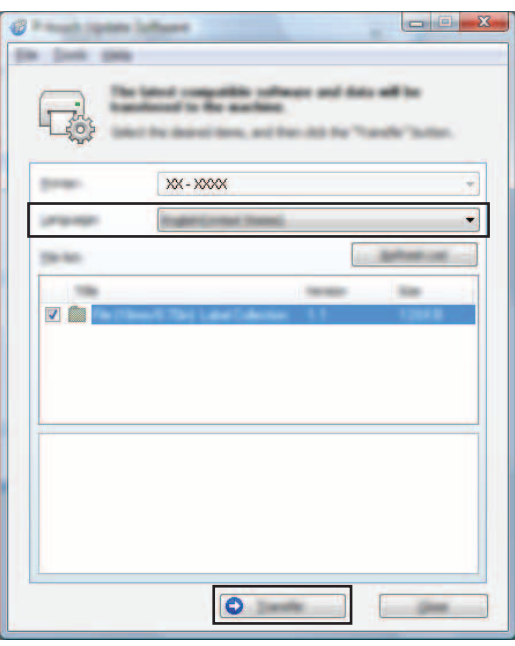

6 Tjek det indhold, der skal opdateres, og klik derefter på [**Start**] for at starte opdateringen. Opdateringen af softwaren startes.

## **BEMÆRK**

A

Sluk ikke for P-touch under opdateringen.

# **7**

# <span id="page-31-2"></span><span id="page-31-0"></span>**Udskrivning af labels fordelt til flere printere**

## <span id="page-31-1"></span>**Distribueret udskrivning <sup>7</sup>**

Ved udskrivning af et stort antal labels kan udskrivningen fordeles mellem flere printere. Da udskrivningen udføres samtidig, kan den samlede udskrivningstid reduceres.

## **BEMÆRK**

- Udskrivningen kan fordeles til printere, der er tilsluttet via en USB-forbindelse.
- Det antal sider, der skal udskrives, fordeles automatisk blandt de valgte printere. Hvis det angivne antal sider ikke kan fordeles ligeligt mellem printerne, fordeles de i den rækkefølge, som printerne er anført på i dialogboksen [**Indstillinger for distribueret udskrift**], når udskriftsindstillingerne angives i trin  $\bullet$ .

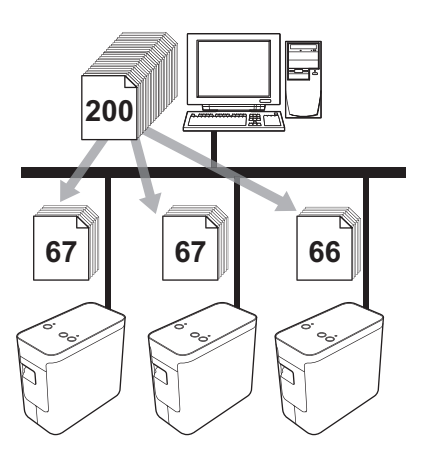

- 1 I menuen [**Filer**] i P-touch Editor 5.1 skal du klikke på [**Udskriv**].
- 2 Klik på [**Egenskaber…**].

3 Vælg fanen [**Avanceret**], marker afkrydsningsfeltet [**Distribueret udskrivning**], og klik derefter på [**Indstillinger**].

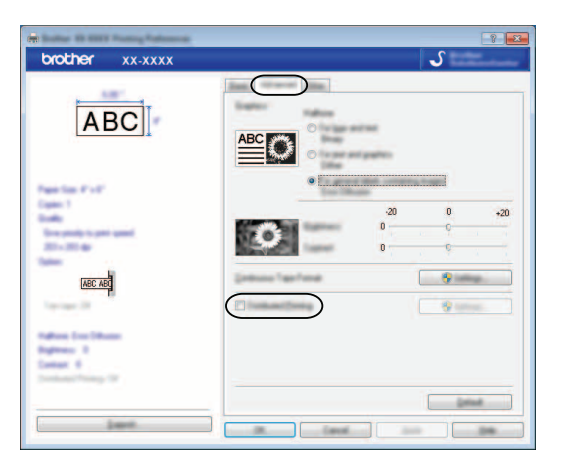

<span id="page-32-0"></span>4 I dialogboksen [**Indstillinger for distribueret udskrift**] skal du vælge de printere, der skal bruges til distribueret udskrift.

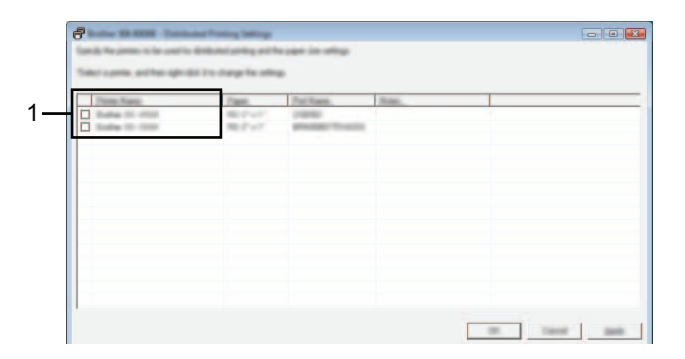

1 Marker afkrydsningsfeltet ud for det [**Printernavn**], der skal bruges til distribueret udskrivning.

## 5 Angiv den labelstørrelse, der skal bruges til udskrivning.

#### **A. Hvis der kun er valgt én printer.**

I dialogboksen fra trin  $\bullet$  skal du vælge den printer, hvis indstillling skal angives, og derefter enten dobbeltklikke eller højreklikke på den og klikke på [**Indstillinger**]. Vælg labelstørrelsen på rullelisten [**Papir**].

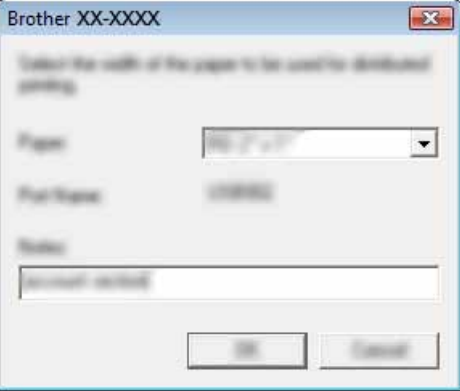

### **BEMÆRK**

Oplysninger, der skal vises i dialogboksen fra trin  $\bullet$ , kan angives i tekstfeltet [Noter].

#### **B. Hvis der er valgt flere printere.**

I dialogboksen fra trin  $\bullet$  skal du vælge de printere, hvis indstilling skal angives, højreklikke på dem og klikke på [**Indstillinger**]. Vælg labelstørrelsen på rullelisten [**Papir**]. Der anvendes den samme labelstørrelsesindstilling på alle de valgte printere.

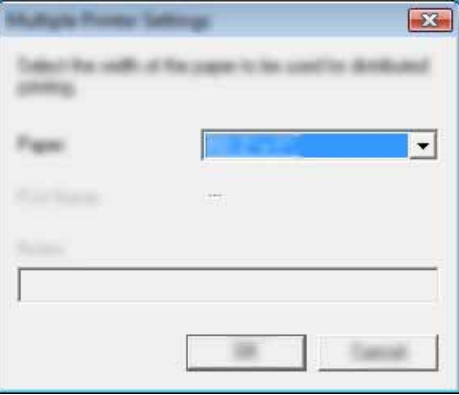

### **BEMÆRK**

Indstillingerne under [**Printerindstillinger**] og [**Noter**] er ikke tilgængelige.

6 Klik på [**OK**] for at lukke vinduet til indstilling af labelstørrelsen.

7 Klik på [**OK**] for at lukke vinduet [**Indstillinger for distribueret udskrift**]. Konfigurationen er gennemført.

## 8 Klik på [**OK**] for at starte distribueret udskrivning.

## **BEMÆRK**

Vi anbefaler, at du udfører en forbindelsestest for dit driftsmiljø. Kontakt din salgsmedarbejder for at få flere oplysninger.

## **Afsnit II**

# <span id="page-35-0"></span>**Macintosh**

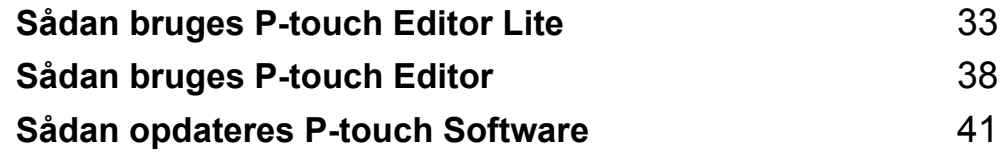

**8**

# <span id="page-36-3"></span><span id="page-36-0"></span>**Sådan bruges P-touch Editor Lite <sup>8</sup>**

Det er ikke nødvendigt at installere en driver eller software til P-touch Editor Lite. Med P-touch Editor Lite kan du hurtigt og nemt oprette forskellige enkle labellayout. P-touch Editor Lite understøttes kun ved tilslutning med et USB-kabel.

## <span id="page-36-1"></span>**Anvendelse af P-touch Editor Lite <sup>8</sup>**

## <span id="page-36-2"></span>**Start af P-touch Editor Lite <sup>8</sup>**

Dobbeltklik på [**PT-P700**] på skrivebordet og programikonet [**P-touch Editor Lite**].

\* P-touch skal indstilles til P-touch Editor Lite-tilstand. Se brugsanvisningen for flere oplysninger.

## **Layoutvindue <sup>8</sup>**

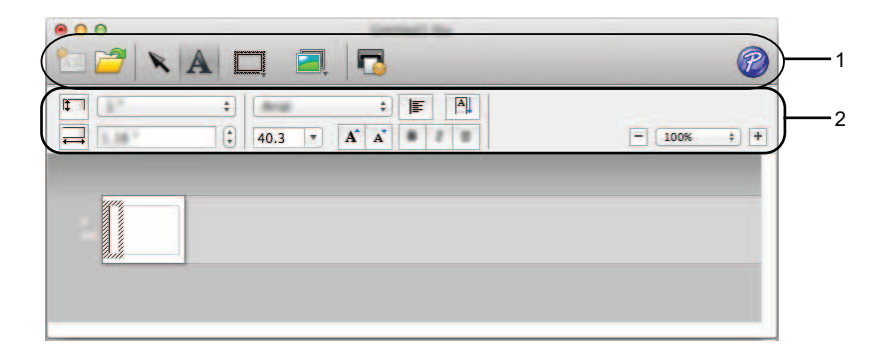

## **1 Kommandolinje**

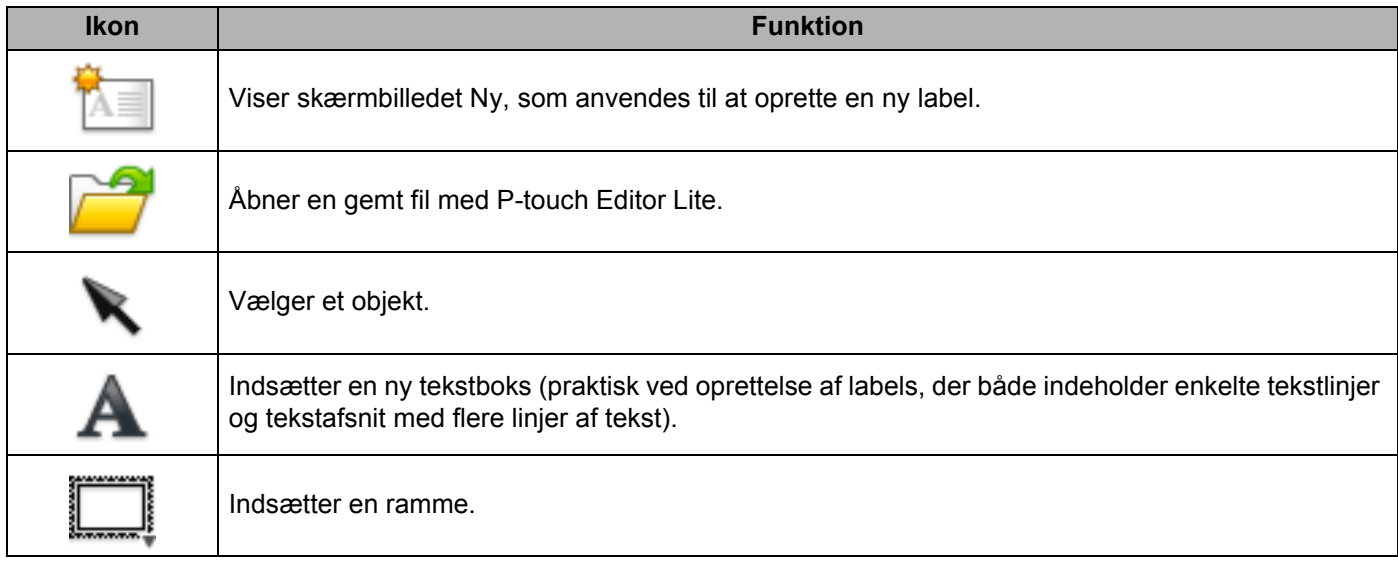

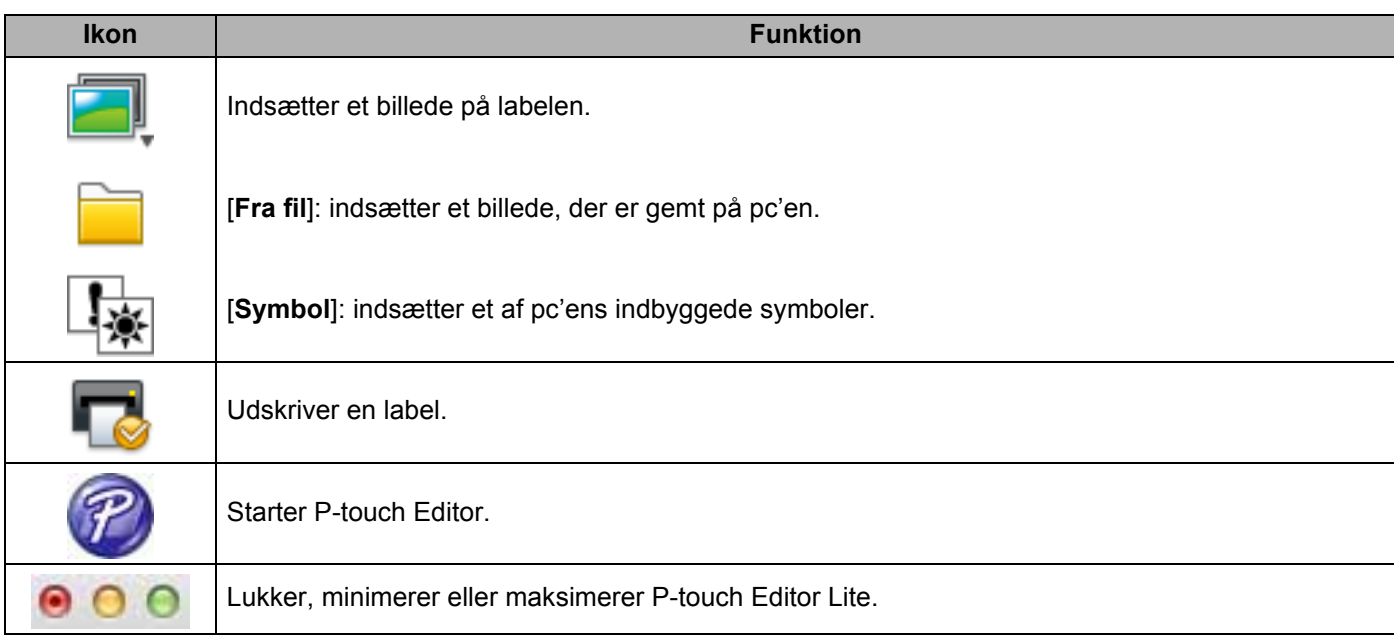

## **8 2 Egenskabsværktøjslinje**

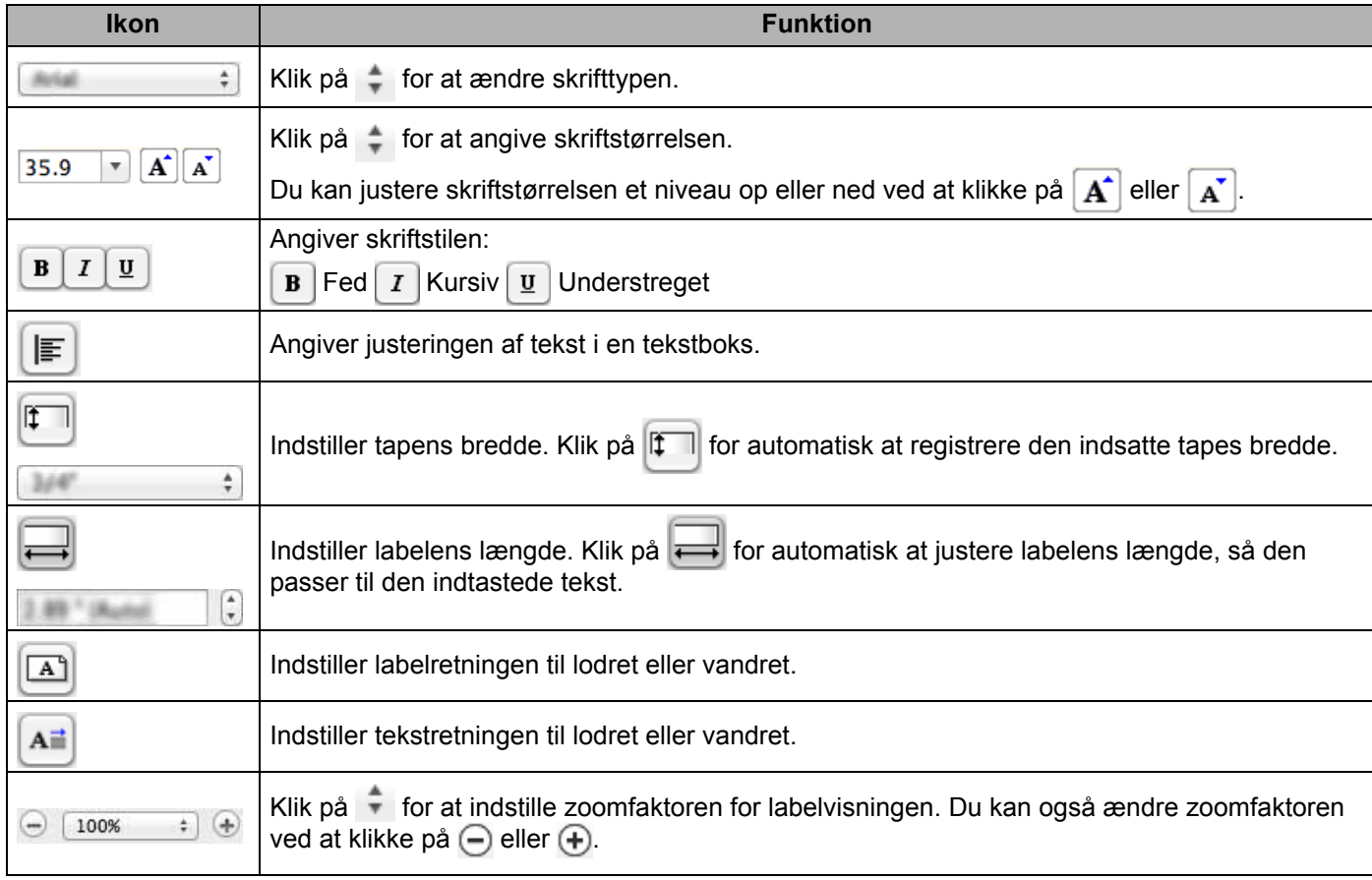

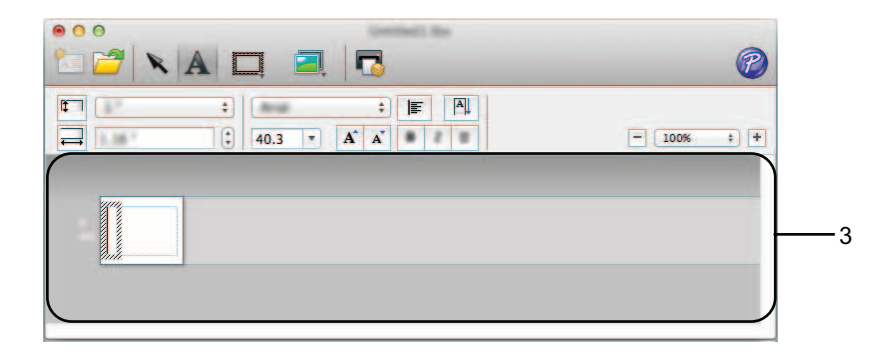

## **3 Labelvisning**

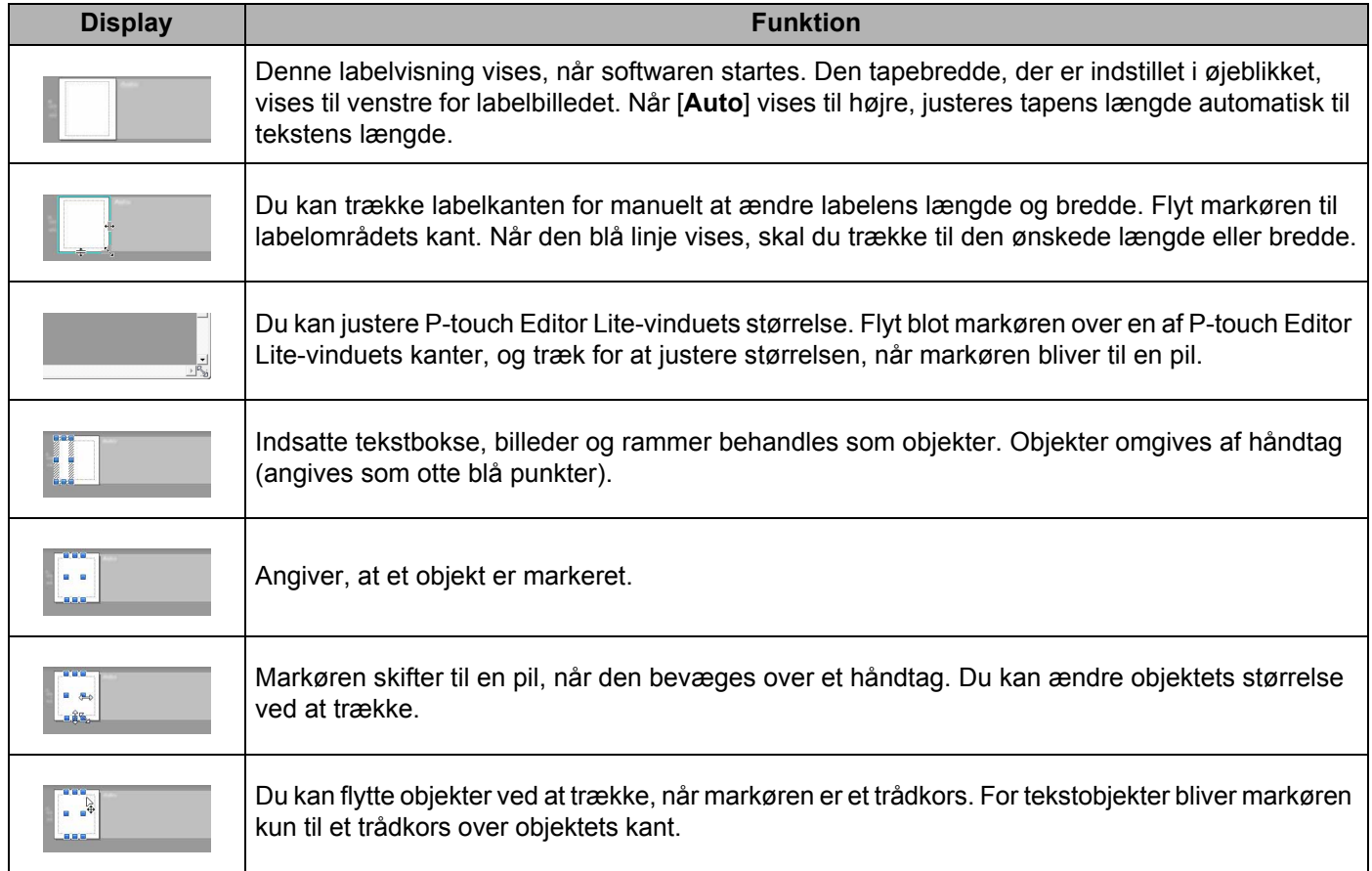

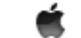

P-touch Editor Lite Filer Rediger Formater Vindue Layout

## **4 Menulinje**

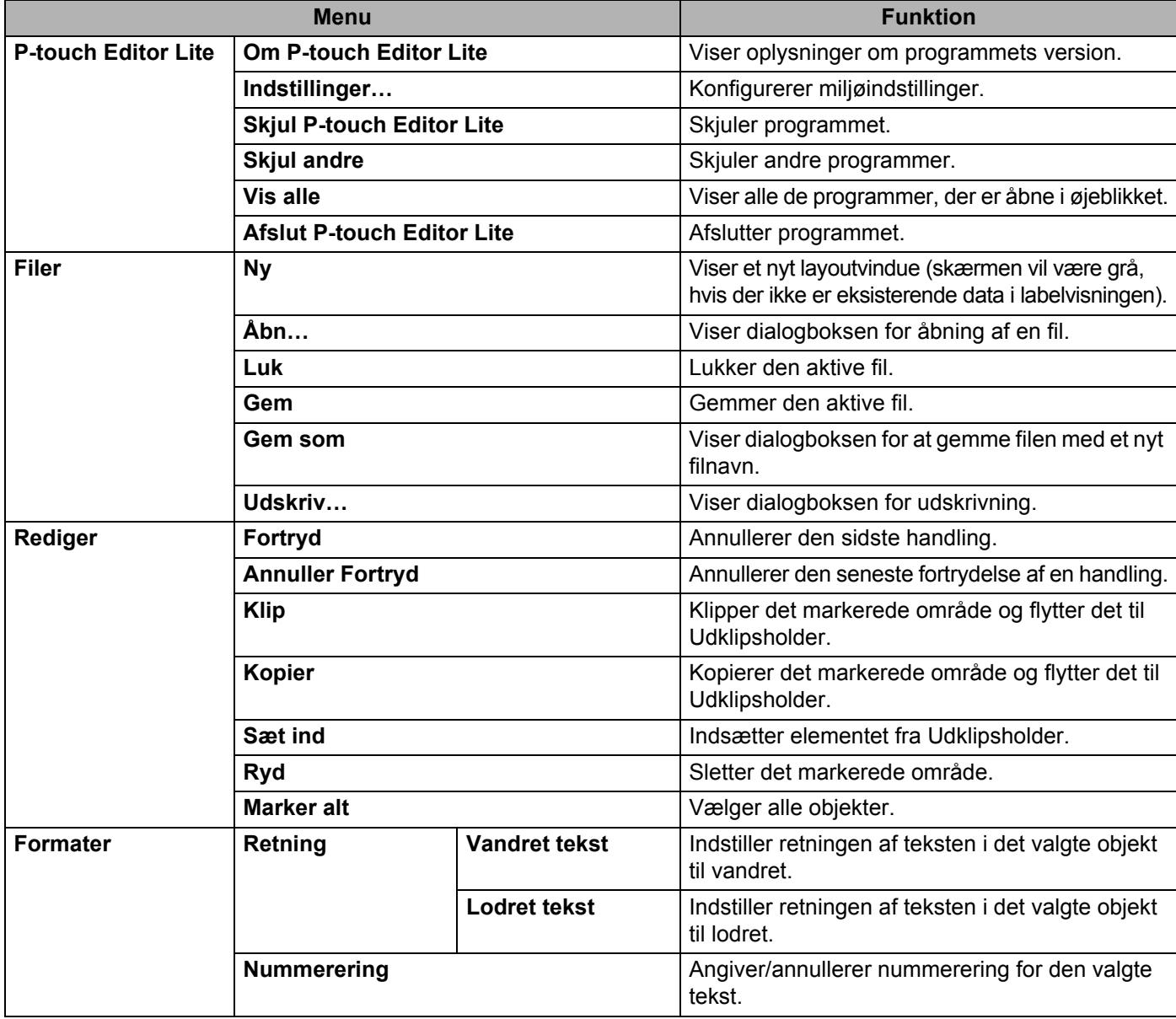

#### Sådan bruges P-touch Editor Lite

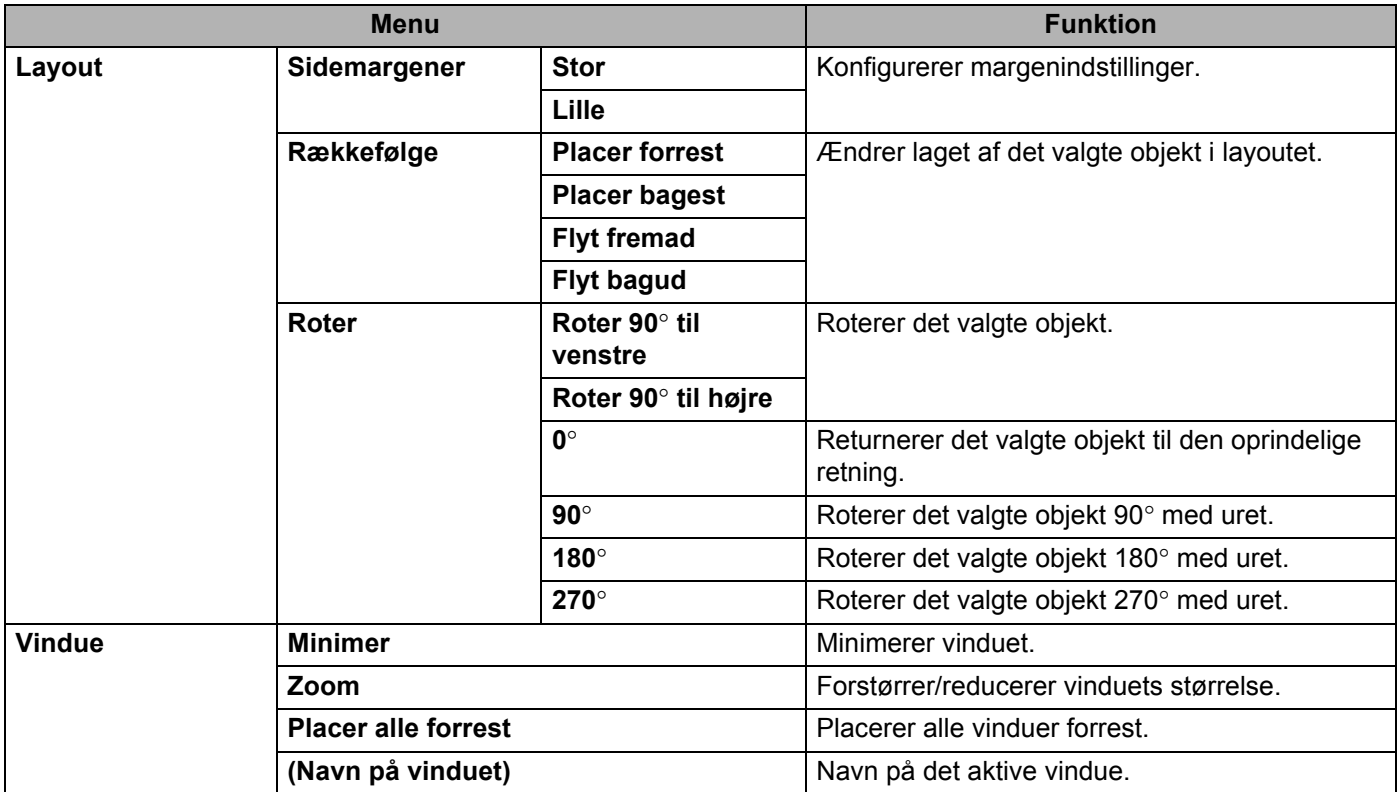

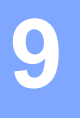

## <span id="page-41-3"></span><span id="page-41-0"></span>**Sådan bruges P-touch Editor <sup>9</sup>**

Se procedurerne herunder for din computers operativsystem. På skærmbillederne vises "XX-XXXX" for at repræsentere P-touch-modelnummer.

Hvis du vil hente den nyeste driver og software, skal du besøge webstedet Brother Solutions Center på: <http://solutions.brother.com>

## <span id="page-41-1"></span>**Anvendelse af P-touch Editor <sup>9</sup>**

## <span id="page-41-2"></span>**Start af P-touch Editor**

Dobbeltklik på ikonet [**P-touch Editor**] på skrivebordet.

#### **BEMÆRK**

Den følgende metode kan også bruges til at starte P-touch Editor.

Dobbeltklik på [**Macintosh HD**] - [**Applications**] (Programmer) - [**P-touch Editor**] og derefter på programikonet [**P-touch Editor**].

P-touch Editor starter.

## <span id="page-42-0"></span>**Funktionstilstande <sup>9</sup>**

### ■ Standard-tilstand

Denne tilstand gør det nemt at oprette labels med tekster og billeder.

Layoutvinduet er opdelt i følgende områder:

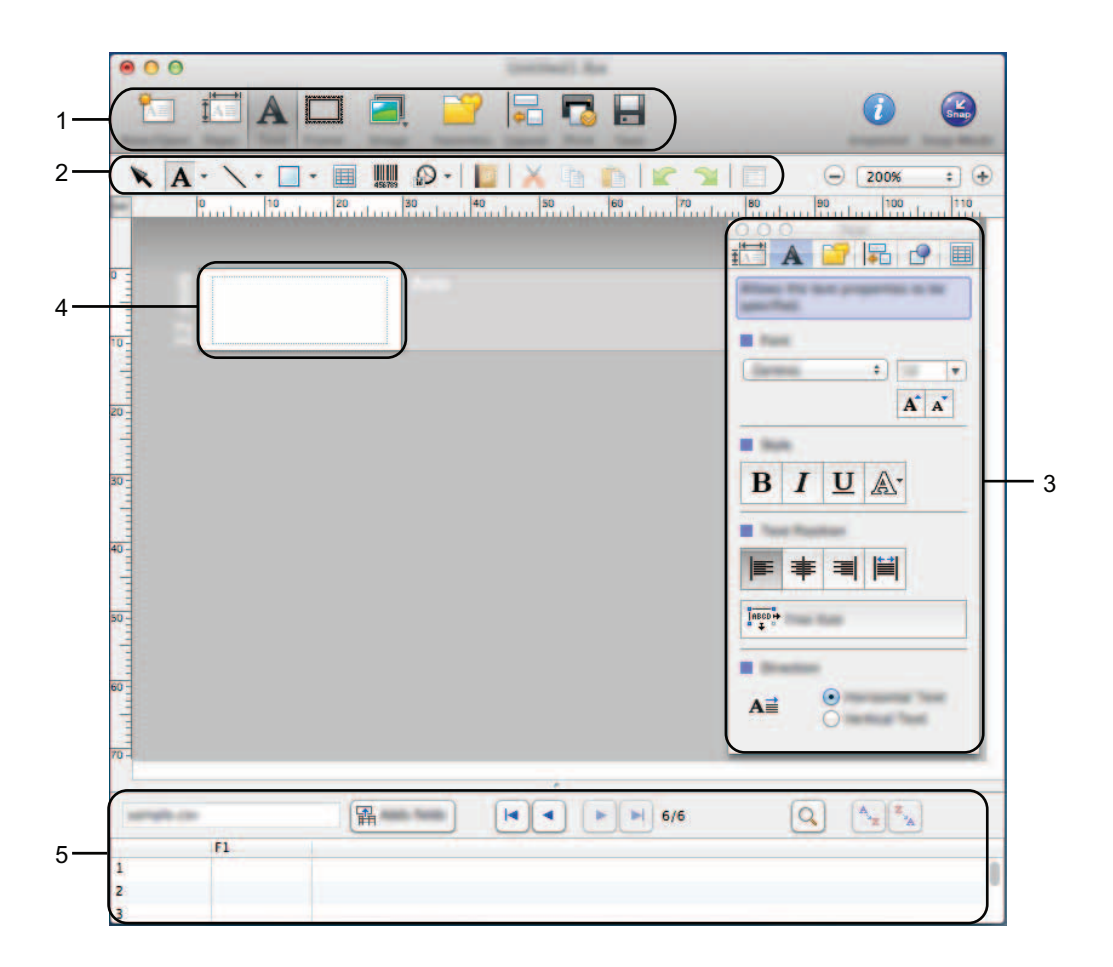

- **1 Kommandolinje**
- **2 Værktøjslinjen Tegn/rediger**
- **3 Undersøgelse**
- **4 Layoutvindue**
- **5 Databasevindue**

#### ■ Snap-tilstand

Med denne tilstand kan du kopiere skærmbilledet, udskrive det som et billede og gemme det til fremtidig brug. Hvis du vil starte Snap-tilstand, skal du bruge fremgangsmåden nedenfor.

1 Når du klikker på [**Snap Mode**] (Snap-tilstand), vises dialogboksen [**Description of Snap mode**] (Beskrivelse af Snap-tilstand). Klik på [**OK**].

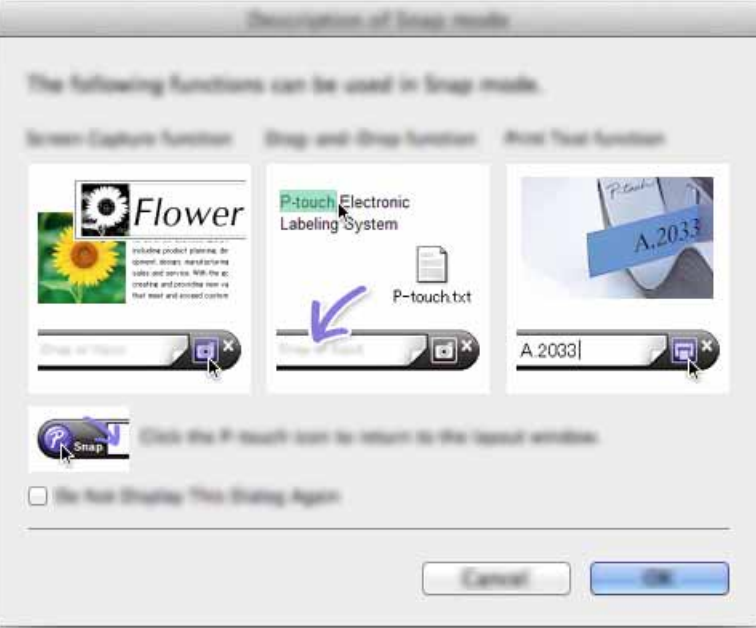

#### **BEMÆRK**

Hvis du markerer afkrydsningsfeltet [**Do Not Display This Dialog again**] (Vis ikke denne dialogboks igen) i dialogboksen [**Description of Snap mode**] (Beskrivelse af Snap-tilstand), kan du gå direkte til [**Snap**]-tilstand n;ste gang uden at vise dialogboksen.

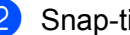

2 Snap-tilstand vises.

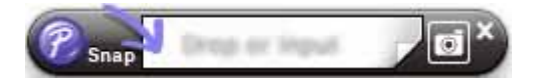

# <span id="page-44-2"></span><span id="page-44-0"></span>**Sådan opdateres P-touch Software**

Softwaren kan opgraderes til den seneste version ved hjælp af dette værktøj.

I de følgende trin forekommer XX-XXXX. Læs "XX" som din navnet på din P-touch.

## **BEMÆRK**

**10**

- Hvis du vil bruge P-touch Update Software, kan du hente det fra Brother Solutions Center (<http://solutions.brother.com>).
- Du skal have forbindelse til internettet for at kunne starte P-touch Update Software.
- Der kan være forskelle mellem softwaren og indholdet i denne vejledning.
- Når P-touch Update Software er installeret, installeres der et ikon på skrivebordet.
- Sluk ikke for strømmen, når du overfører data eller opdaterer firmware.

## <span id="page-44-1"></span>**Opdatering af P-touch Editor**

1 Dobbeltklik på ikonet [**P-touch Update Software**].

## **BEMÆRK**

Den følgende metode kan også bruges til at starte P-touch Update Software.

Dobbeltklik på [**Macintosh HD**] - [**Applications**] (Programmer) - [**P-touch Update Software**] og derefter programikonet [**P-touch Update Software**].

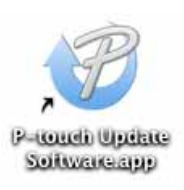

2 Klik på ikonet [**Opdatering af computersoftware**].

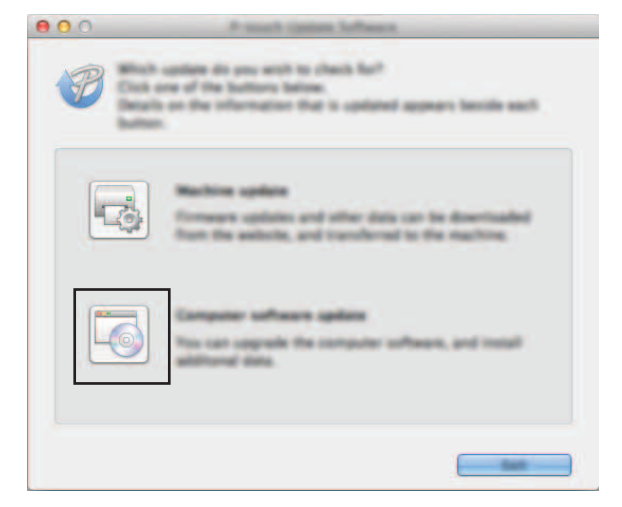

Sådan opdateres P-touch Software

3 Vælg [**Printer**] og [**Sprog**], marker afkrydsningsfeltet ud for P-touch Editor, og klik derefter på [**Installer**].

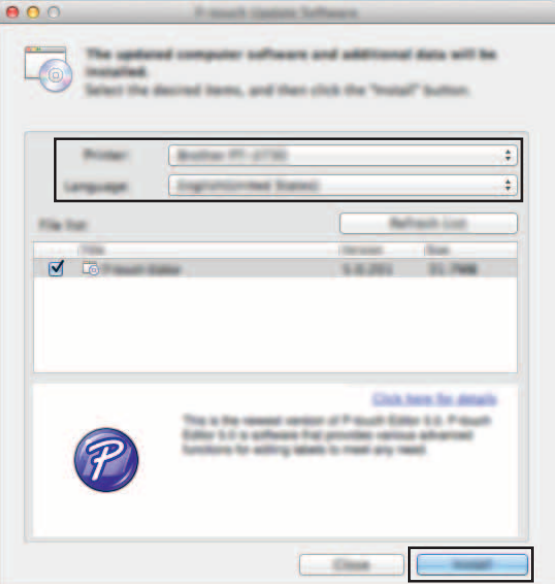

4 Der vises en meddelelse for at angive, at installationen er afsluttet.

**10**

## <span id="page-46-0"></span>**Opdatering af firmware/P-touch Editor Lite**

- Sluk ikke for strømmen, når du overfører data eller opdaterer firmware.
- Før du sætter USB-kablet i computeren, skal du kontrollere, at Editor Lite-lampen ikke lyser. Hvis Editor Lite-lampen lyser, skal du trykke på og holde Editor Lite-knappen nede, indtil lampen slukkes.
- Hyis et andet program kører, skal du afslutte det.

Tænd for P-touch, og tilslut USB-kablet.

2 Dobbeltklik på ikonet [**P-touch Update Software**].

#### **BEMÆRK**

 $\mathbf \Omega$ 

Den følgende metode kan også bruges til at starte P-touch Update Software. Dobbeltklik på [**Macintosh HD**] - [**Applications**] (Programmer) - [**P-touch Update Software**] og derefter programikonet [**P-touch Update Software**].

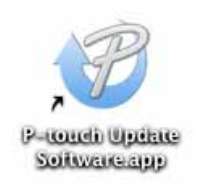

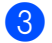

3 Klik på ikonet [**Maskinopdatering**].

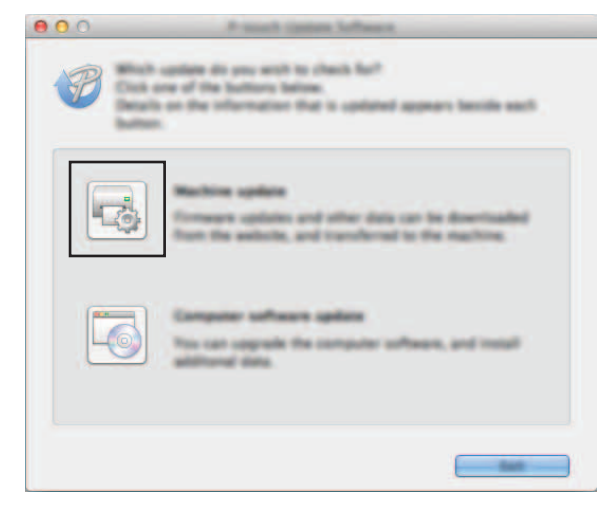

Sådan opdateres P-touch Software

4 Vælg [**Printer**], kontroller, at [**Maskinen er tilsluttet korrekt.**] vises, og klik derefter på [**OK**].

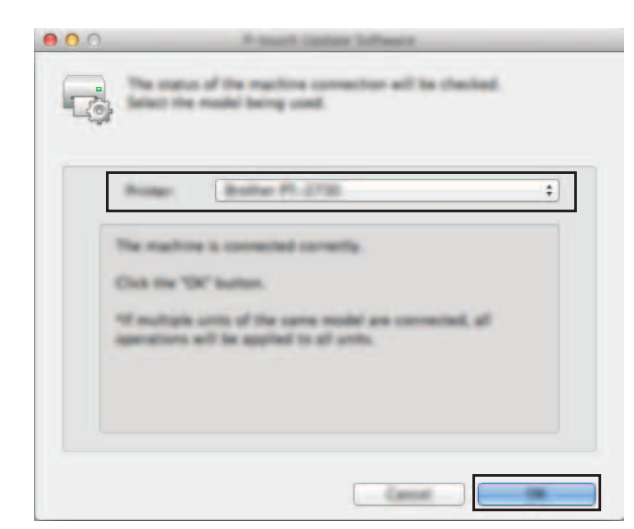

5 Vælg [**Sprog**], marker afkrydsningsfeltet ud for den firmware, der skal opdateres, og klik derefter på [**Overfør**].

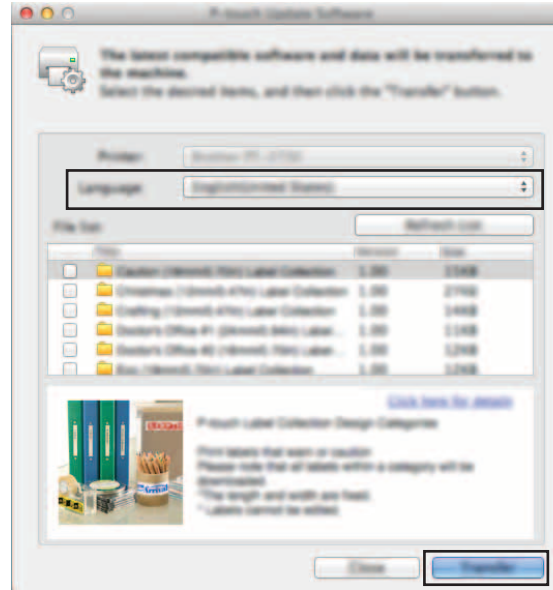

 $\mathbf 0$ 

Sluk ikke for P-touch, og fjern ikke kablet, mens dataene overføres.

6 Tjek det indhold, der skal opdateres, og klik derefter på [**Start**] for at starte opdateringen. Softwareopdateringen starter.

## **BEMÆRK**

Sluk ikke for P-touch under opdateringsprocessen.

**10**

# brother.